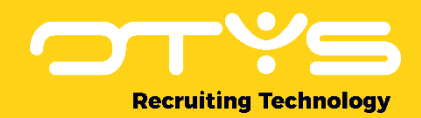

# Let's seize opportunities.

**Together** 

# Lijsten, zoeken & matchen OTYS Go! Handleiding

Basishandleiding voor het gebruik maken van lijsten, zoeken & matchen

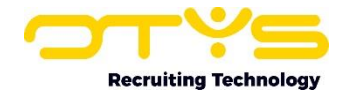

# Inhoudsopgave

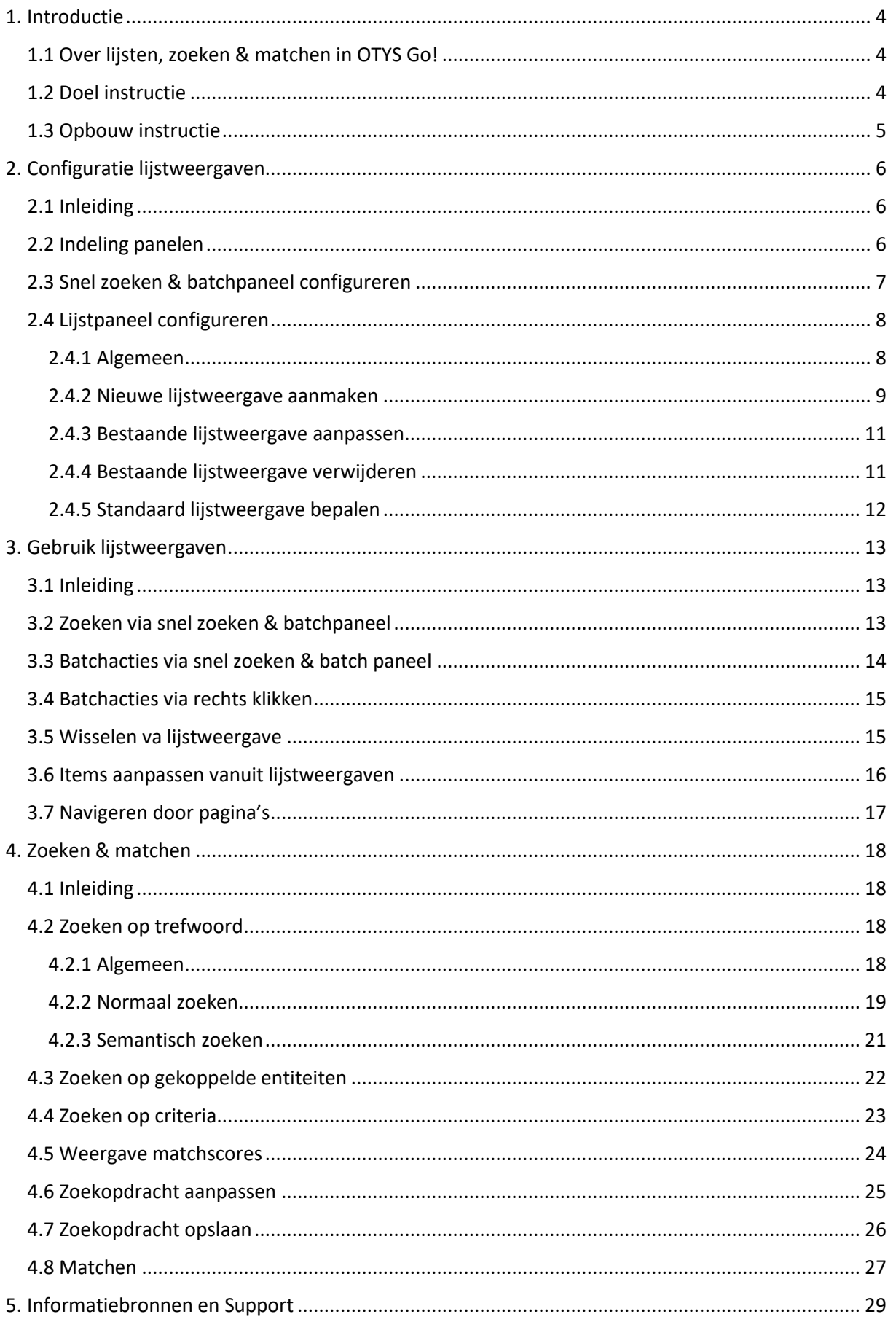

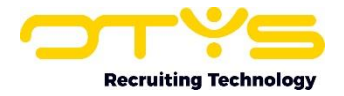

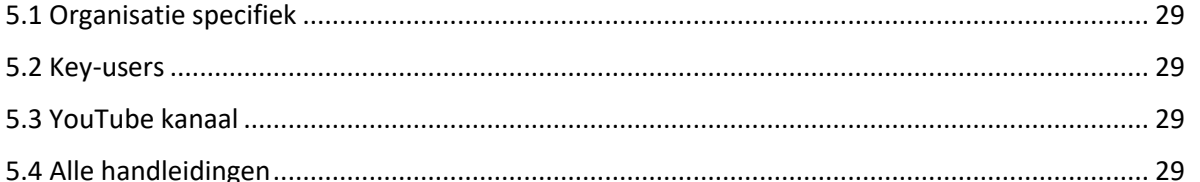

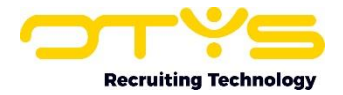

# <span id="page-3-0"></span>1. Introductie

# <span id="page-3-1"></span>1.1 Over lijsten, zoeken & matchen in OTYS Go!

Bij het openen van een module in uw OTYS Go! systeem ziet u vrijwel altijd als eerste een lijstweergave. Als u bijvoorbeeld de Kandidatenmodule opent, ziet u als eerste een lijst met kandidaten. Vanuit deze lijstweergaves kunt u eenvoudig een zoekopdracht uitvoeren om de kandidaat of kandidaten te vinden waar u naar op zoek bent. Vanuit hier kunt u verschillende acties uitvoeren. Denk bijvoorbeeld aan het openen van een specifieke kandidaat of het uitvoeren van een batchactie op geselecteerde kandidaten uit uw zoekresultaat.

De meeste modules in OTYS Go! hebben hier een vaste opzet van die in al deze modules hetzelfde werken. Het betreft hier de volgende modules:

- o Kandidaten
- o Vacatures
- o CRM (relaties & contactpersonen)
- o Procedures
- o Activiteiten
- o Sales
- o Taken
- o Plaatsingen
- o Urenregistratie
- o Facturatie
- o Leeglooplijst
- o Interacties
- o Nieuwsbrieven
- o SMS-Manager
- o UTS-Manager

De lijstweergaves (die getoond worden bij het openen van de module) hebben de volgende opbouw:

- o Aan de linkerzijde een paneel voor snel zoeken & batchacties
- o In het midden een lijst met de items (bijvoorbeeld één kandidaat per regel)
- o Aan de rechterzijde een paneel om uitgebreid te zoeken

Deze lijstweergaves zijn flexibel te configureren. Denk hierbij bijvoorbeeld aan het kunnen bepalen welke 'kolommen' u in een lijst wilt zien. Door deze configuratie af te stemmen op uw eigen proces, zult u in staat zijn om nog efficiënter gebruik te maken van uw OTYS Go! systeem.

Zoals aangegeven is er een standaard lijstweergave voor de meeste modules in OTYS Go! U kunt zich voorstellen dat bij een agenda een andere indeling benodigd is. Andere modules hebben daarom (specifieke) afwijkende lijstweergaves, omdat deze aansluiten bij de betreffende module.

## <span id="page-3-2"></span>1.2 Doel instructie

Deze instructie is bedoeld voor klanten van OTYS om in OTYS Go! lijsten, zoeken & matchen te configureren en te gebruiken (inclusief het zoeken in deze lijsten). Deze handleiding richt zich enkel op de in paragraaf 1.1 genoemde standaard lijstweergaves die in de meeste modules beschikbaar zijn.

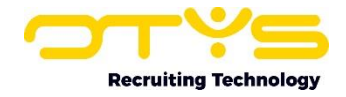

| ب<br>Vacatures                                                                 |                            |                              | $+ -$                | $\Box$ $\cdot$ $\parallel$ $\Delta$ $\parallel$ $\Box$ $\parallel$ $\Phi$ $\parallel$ $\odot$ |            | E)<br>$\bullet$      |                              | Key-user Job Genius        | 11:11                 |
|--------------------------------------------------------------------------------|----------------------------|------------------------------|----------------------|-----------------------------------------------------------------------------------------------|------------|----------------------|------------------------------|----------------------------|-----------------------|
| <b>Global filters</b><br>◢                                                     | $\Box$ $\div$ Title        | $\sqrt{\frac{1}{2}}$ Created | Reference nu Status  |                                                                                               | <b>AC</b>  | $=$ Customer         | Pu                           | Zoeken                     | $\oplus$ $\mathbf{P}$ |
| U heeft nog geen filters aangemaakt.                                           | Administratief Medewerk    | 24-07-20 10:44               | JOIJ06458            |                                                                                               | $\circ$    | Yource Group         | $\checkmark$                 | Trefwoord(en)              |                       |
| Zodra u ten minste één filter heeft<br>aangemaakt kan u deze hier terugvinden. | Neues Stellenangebot       | 22-07-20 16:31               | JOKJ06457            |                                                                                               | 5          | Bedrijf van Jirka ↓  |                              | $\overline{\phantom{a}}$   |                       |
|                                                                                | New vacancy                | 22-07-20 09:32               | JOJB06456            |                                                                                               | 4          | Bedrijf van Jirka v  |                              | E<br>Selecteer een relatie |                       |
|                                                                                | New vacancy                | 22-07-20 09:29               | JOJB06455            | test11 DT                                                                                     | $\circ$    | Bedrijf van Jirka ↓  |                              | <b>Exiterium toevoegen</b> |                       |
| Own filters<br>◢                                                               | Nieuwe vacature            | 21-07-20 12:37               | JOKJ06454            |                                                                                               | $\circ$    |                      | ×                            |                            |                       |
| <b>Owners</b>                                                                  | Matchcriteria set to candi | 21-07-20 11:01               | JOKJ06453            |                                                                                               | $\circ$    |                      | ×                            |                            |                       |
|                                                                                | New vacancy                | 20-07-20 12:18               | JOKJ06452            |                                                                                               | $\circ$    |                      | ×                            |                            |                       |
| <b>Statuses</b>                                                                | test passief go!           | 20-07-20 12:06               | JOKJ06451            |                                                                                               | $\circ$    |                      | $\mathbf{x}$                 |                            |                       |
| <b>Active/passive</b>                                                          | New vacancy                | 20-07-20 12:03               | JOKJ06450            |                                                                                               | $\circ$    |                      | $\mathbf x$                  |                            |                       |
| Published/unpublished                                                          | Medewerker Administrati    | 16-06-20 15:39               | JOIJ06449            |                                                                                               | $\circ$    | Yource Group         | $\pmb{\times}$               |                            |                       |
| <b>Action containers</b>                                                       | Administratief Medewerk    | 16-06-20 15:36               | JOIJ06448            |                                                                                               | $\circ$    | Yource Group         | $\pmb{\times}$               |                            |                       |
|                                                                                | Test documents             | 16-06-20 15:31               | JOKJ06447            |                                                                                               | $\circ$    |                      | ×                            |                            |                       |
| <b>Test OTYS</b>                                                               | New job                    | 16-06-20 15:26               | JOKJ06446            |                                                                                               | $\sqrt{ }$ |                      | ×                            |                            |                       |
| ٠                                                                              | 5192 Resultaten            |                              | <b>IE</b> Clean view |                                                                                               |            | $1-25$ ( $\bullet$ ) | $\left( \frac{1}{2} \right)$ | Wissen                     | Zoeken                |

*Figuur 1 - Voorbeeld lijstweergave*

De afwijkende lijstweergaves worden (inclusief de zoekmogelijkheden bij deze lijsten) dan ook niet behandeld in deze handleiding en worden derhalve uitgelegd in de handleiding van de betreffende module.

# <span id="page-4-0"></span>1.3 Opbouw instructie

Na dit introducerend hoofdstuk, vertellen we u stap voor stap wat u moet doen om in OTYS Go! de standaard lijstweergaves te configureren en te gebruiken. Ook leggen we uit hoe u in uw systeem kunt zoeken & matchen. Deze handleiding is in drie hoofdstukken opgebouwd:

- o Configuratie lijstweergaves
- o Gebruik lijstweergaves
- o Zoeken & matchen

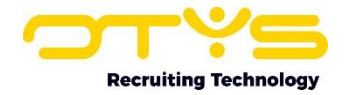

# <span id="page-5-0"></span>2. Configuratie lijstweergaven

# <span id="page-5-1"></span>2.1 Inleiding

Zoals eerder aangegeven bestaat een lijstweergave uit een drietal onderdelen:

- o Aan de linkerzijde een paneel voor snel zoeken & batchacties
- o In het midden een lijst met de item (bijvoorbeeld één kandidaat per regel)
- o Aan de rechterzijde een paneel om uitgebreid te zoeken

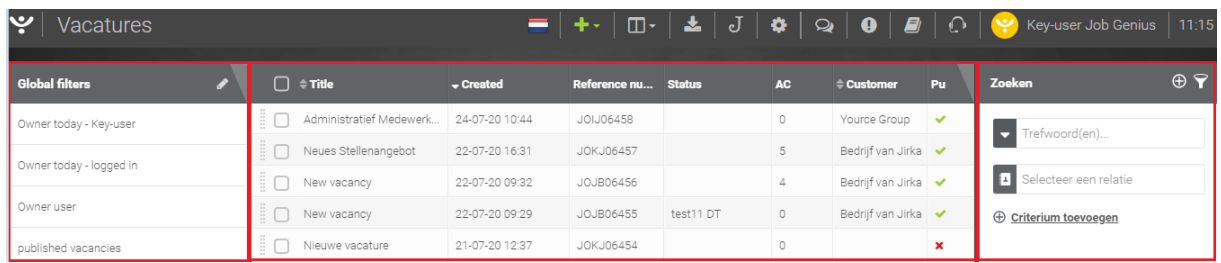

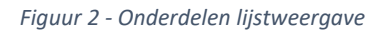

Zowel het paneel aan de linkerzijde als de lijst in het midden zijn te configureren per gebruiker. Zo kunt u bijvoorbeeld bepalen welke gegevens/kolommen u in uw lijstweergaves wilt tonen. Door deze configuratie aan te passen aan uw werkwijze zult u nog efficiënter in OTYS Go! kunnen werken. Door bijvoorbeeld in de lijst met kandidaten de gegevens/kolommen te tonen die voor u belangrijk zijn bij het selecteren van de juiste kandidaat, zult u direct vanuit een lijst betere keuzes kunnen maken.

Dit hoofdstuk is verder onderverdeeld in drie paragrafen:

- o Indeling panelen
- o Snel zoeken & batchpaneel configureren
- o Lijsten configureren

In principe zult u deze configuratie eenmalig doen als u gebruik gaat maken van uw OTYS Go! systeem. Het is uiteraard ook mogelijk dat u op bepaalde momenten deze configuratie (tijdelijk) aan wilt passen omdat het in die specifieke situatie gemakkelijker voor u werkt.

## <span id="page-5-2"></span>2.2 Indeling panelen

Binnen de lijstweergave is standaard 20% van uw schermbreedte gereserveerd voor het linker (snel zoeken & batch)paneel, 60% is gereserveerd voor het midden (lijst)paneel en de overige 20% is gereserveerd voor het rechter (zoeken)paneel. Bij de meeste schermen is dit een logische onderverdeling.

Het kan echter zijn dat een andere verhouding uw voorkeur heeft óf dat u bijvoorbeeld het linkerpaneel in zijn geheel wilt verbergen.

U kunt de indeling van deze panelen derhalve eenvoudig zelf aanpassen:

- 1. Ga met uw muis naar de ruimte tussen twee panelen in. Dit is de ruimte tussen het linker- en middenpaneel óf de ruimte tussen het midden- en rechterpaneel. U zult zien dat uw cursor (normaal gesproken een 'pijltje') verandert in een symbool dat erop duidt dat u de breedte kunt aanpassen.
- 2. Sleep nu het paneel naar de gewenste positie. Indien u het linkerpaneel in zijn geheel wilt verbergen, sleept u dit volledig naar de linkerkant. Indien u het rechterpaneel in zijn geheel

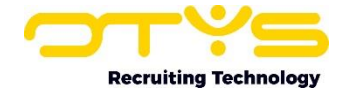

wilt verbergen, sleept u dit volledig naar de rechterkant. U kunt deze panelen altijd weer 'terugslepen' om deze weer zichtbaar te maken.

3. Nadat u uw muisknop heeft losgelaten wordt de positie van de panelen automatisch opgeslagen. U hoeft hier dus niet voor op een 'Bewaren'-knop te klikken.

De indeling van deze panelen wordt per module via een 'cookie' opgeslagen op uw device. Dit betekent dus dat als u OTYS Go! opent vanaf een computer op uw werk (met een hogere resolutie) en vanaf uw iPad (met een lagere resolutie), u voor elk device de panelen op een andere manier standaard kunt indelen.

## <span id="page-6-0"></span>2.3 Snel zoeken & batchpaneel configureren

Aan de linkerzijde van een standaard lijstweergave ziet u een paneel dat gebruikt wordt om snel te zoeken binnen de betreffende module en om batchacties uit te voeren.

Dit paneel bestaat standaard uit de volgende onderdelen:

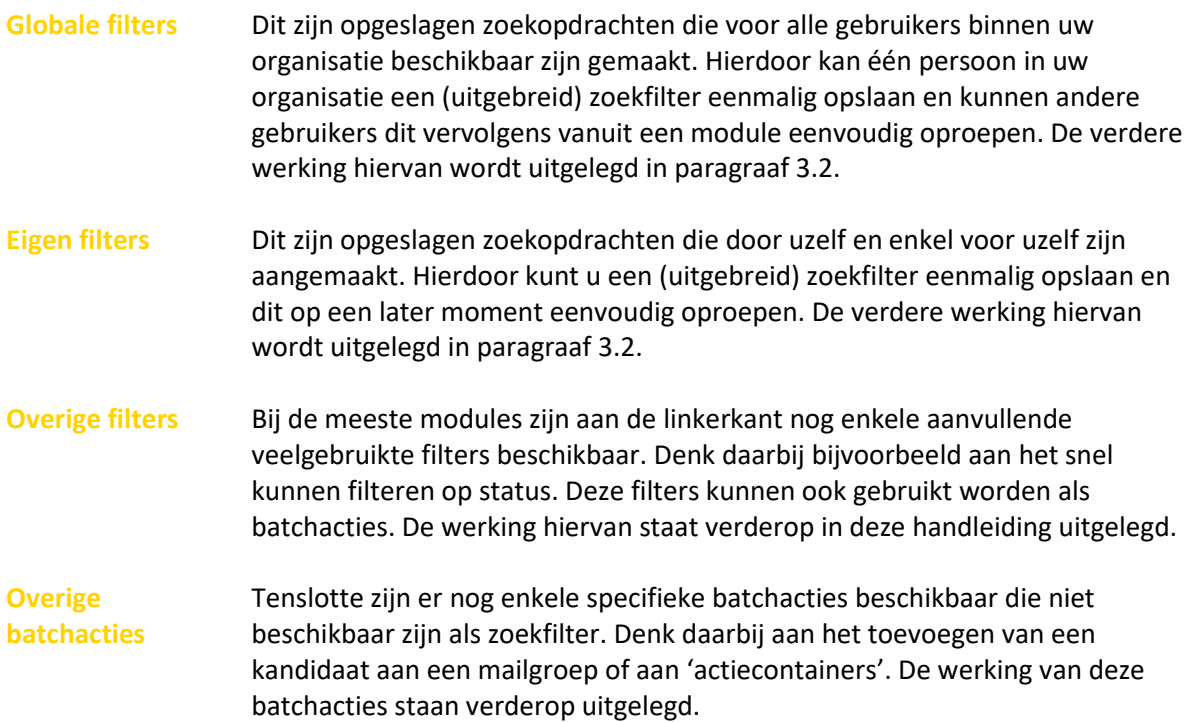

| Y.<br>Vacatures                                                                |                             |                | ÷.<br>$\Box$ -        | $\pm$ $J$ | ۰        | $\bullet$<br>₽<br>$\sim$ $\blacksquare$ | o.                    | Key-user Job Genius      | 11:11           |
|--------------------------------------------------------------------------------|-----------------------------|----------------|-----------------------|-----------|----------|-----------------------------------------|-----------------------|--------------------------|-----------------|
| <b>Global filters</b><br>n                                                     | $\square$ onse              | - Created      | Reference nu          | Shabus    | AG.      | Customer                                | Pu                    | Zoeken                   | $\circ$ $\circ$ |
| Uheeft nog geen filters aangemaakt.                                            | Administratief Medewerk     | 24-07-20 10:44 | 301306458             |           | O.       | Yource Group                            | $\mathbf{v}^{\prime}$ | $The proof (m)$          |                 |
| Zodra u ten minste één filter heeft<br>aangemaakt kan u deze hier terugvinden. | <b>Neues Stellenangebot</b> | 22-07-20 16:31 | JOK 06457             |           | 5        | Bedrijf van Jirka v                     |                       |                          |                 |
|                                                                                | New vacancy                 | 23-07-20 09:32 | JO 806156             |           | A.       | Bedriffvan Jirka v                      |                       | м<br>lecteer een relatie |                 |
|                                                                                | New vacancy                 | 22-07-20 09:29 | JOJ806455             | test11 OT | O.       | Bedrijfvan Jirka v                      |                       | @ Criterium toevoegen    |                 |
| <b>Own filters</b><br>m                                                        | Nieuwe vacature             | 21-07-20 12:37 | JOK 06454             |           | ö        |                                         | ×                     |                          |                 |
| Owners                                                                         | Matchcriteria set to candi  | 21-07-20 11:01 | JOK 06453             |           | G.       |                                         | ×                     |                          |                 |
|                                                                                | New vacancy                 | 20-07-20 12:18 | JOK 06452             |           | i5       |                                         | ×                     |                          |                 |
| <b>Statuses</b>                                                                | test cassief cot            | 20-07-20 12:06 | JOK 06451             |           | $\circ$  |                                         | ×                     |                          |                 |
| Active/passive                                                                 | New vacancy                 | 20-07-20 12:03 | JOK 206450            |           | ø        |                                         | ×                     |                          |                 |
| Published/unpublished                                                          | Medewerker Administrati     | 16-06-20 15:39 | JOL/06449             |           | O.       | <b>Yource Group</b>                     | ×                     |                          |                 |
| <b>Action</b> containers                                                       | Administratief Medewerk     | 16-06-20 15:36 | J01J06448             |           | a.       | <b>Yource Group</b>                     | ×                     |                          |                 |
|                                                                                | Test documents              | 16-06-20 15:31 | JOK 06447             |           | O.       |                                         | ×                     |                          |                 |
| o<br>Test OTYS                                                                 | New job                     | 16-06-20 15:26 | JOK 206446            |           | $\alpha$ |                                         | ×                     |                          |                 |
| o                                                                              | 5192 Resultaten             |                | <b>III</b> Clean view |           |          | 8 8 - 8 <b>8 8</b>                      |                       | Wissen                   | Zoeken          |

*Figuur 3 - Snel zoeken & batchpaneel*

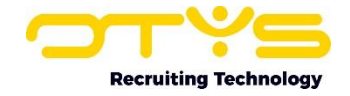

U kunt zelf bepalen welke onderdelen in dit paneel getoond worden en in welke volgorde. Volg hiervoor de volgende stappen:

- 1. Klik op het configuratie-icoon aan de rechter onderkant van het 'snel zoeken & batch' paneel. Er opent zich een speciale configuratiemodus. U ziet hier alle beschikbare onderdelen van het paneel voor deze module.
- 2. Aan de linkerkant van ieder onderdeel ziet u een schakelaar. Indien deze (groen) aan de linkerkant staat, is dit onderdeel 'ingeschakeld' en wordt dit dus getoond. Indien deze (grijs) aan de rechterkant staat, is dit onderdeel 'uitgeschakeld' en wordt dit dus verborgen. Door op de schakelaar te klikken kunt u deze in- of uitschakelen.
- 3. Aan de rechterkant van ieder onderdeel ziet u een 'verslepen'-icoon. Door met uw muis naar zo'n icoon te gaan zult u zien dat uw cursor (normaal gesproken een 'pijltje') verandert in een symbool dat erop duidt dat u het onderdeel kunt verplaatsen. Sleep nu het onderdeel naar de gewenste positie.
- 4. Nadat u bovenstaande wijzigingen heeft doorgevoerd klikt u op het 'terug'-icoon aan de rechter onderkant van het 'snel zoeken & batch'-paneel. U bent nu weer terug in de reguliere modus.

| Actief/passief      |              |                                  |                     |        |
|---------------------|--------------|----------------------------------|---------------------|--------|
| <b>Batch acties</b> |              |                                  |                     |        |
| $\bullet$           | 3 Resultaten | <b>I≡</b> Mijn standaardweergave | <b>CC1300</b> Wssen | Zocken |

*Figuur 4 - Configuratie-icon in snel zoeken & batchpaneel*

| Paneel instellingen | ÷                   | $\Box$ POE | <b>CV</b>      |            |        | ▼ Aang Opvo ≑ Naam Mobiele telefoon | E-mail                 | <b>Plaats</b> | Status $\ell$ $\neq$ S |                | Zoeken $\bigoplus$         | $\oplus$ $\mathbf{P}$ |
|---------------------|---------------------|------------|----------------|------------|--------|-------------------------------------|------------------------|---------------|------------------------|----------------|----------------------------|-----------------------|
|                     |                     | ÷<br>8 O   | $\pmb{\times}$ | $16-07-$ 0 |        | Petra v 431651000458                |                        | EDE           |                        | $\overline{2}$ |                            |                       |
| Eigen filters       | $\mathscr{S}$ a ÷   | 业<br>8 U I | $\pmb{\times}$ | $15-07-$ 0 |        | Petra v 4+31651000458               |                        | EDE           |                        |                | Trefwoord(en)              |                       |
| Globale filters     | $\sqrt{a}$          | - O<br>÷Π  | $\pmb{\times}$ | $13-07-$ 0 | Marjan |                                     | marjan.snijer@gmail    |               |                        | $\circ$        | <b>Exiterium toevoegen</b> |                       |
|                     |                     | ▌□●        | 昏              | $02-07-$ 0 |        | Petra v 4+31651000458               | Morbert.otys@gmail EDE |               |                        | $\circ$        |                            |                       |
| Statussen           | $\theta$ $\theta$ ÷ |            | 昌              | $18-06$ 0  |        | Petra v 431651000458                |                        | EDE           |                        | $\overline{2}$ |                            |                       |

*Figuur 6 - Terugicoon in configuratiemodus van snel zoeken & batchpaneel*

Uw voorkeuren voor het wel of niet tonen van onderdelen én de volgorde hiervan wordt per module automatisch gekoppeld aan uw OTYS-account. U hoeft deze dus niet nog separaat te bewaren.

# <span id="page-7-0"></span>2.4 Lijstpaneel configureren

#### <span id="page-7-1"></span>2.4.1 Algemeen

In het midden van uw module ziet u een lijstpaneel. Als u bijvoorbeeld uw Kandidatenmodule heeft geopend, ziet u hier een lijst met de kandidaten die binnen uw zoekfilter vallen (met één regel per kandidaat). U bent in staat om de gegevens die in deze lijst getoond worden (de 'kolommen') zelf te bepalen (binnen de beschikbare kolommen voor de betreffende module). Het is ook mogelijk om meerdere lijstweergaves te maken en hier eenvoudig in te wisselen voor als u op bepaalde momenten in uw proces andere gegevens in lijsten wilt zien.

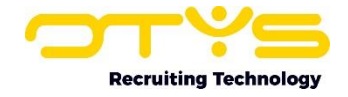

| ب<br>Kandidaten      |                                |                |            |        |                                   |                        |     |                                  |                                       | $\mathbf{B}=\mathbf{I}+\mathbf{I}+\mathbf{M}$ , $\mathbf{A}=\mathbf{A}+\mathbf{A}+\mathbf{B}$ , $\mathbf{A}=\mathbf{I}+\mathbf{A}$ otys Admin $\mathbf{I}$ 11:49 . |
|----------------------|--------------------------------|----------------|------------|--------|-----------------------------------|------------------------|-----|----------------------------------|---------------------------------------|----------------------------------------------------------------------------------------------------|
| <b>Eigen filters</b> | $\Box$ POE                     | <b>CV</b>      |            |        | Aang Opvo # Naam Mobiele telefoon | E-mail                 |     | Plaats Status $\neq$ $\approx$ S |                                       | $\oplus$ $\mathbf{P}$<br>Zoeken $\bigoplus$                                                                                                    |
| Standaardfilter      | '⊧∩ ●                          | $\pmb{\times}$ | $16-07-$ 0 |        | Petra v 4 +31651000458            |                        | EDE |                                  | $\overline{2}$                        | Trefwoord(en)<br>о                                                                                                    |
| Communicatie Stage   | $\Box$ $\Box$                  | $\mathbf x$    | $15-07-$ 0 |        | Petra v 431651000458              |                        | EDE |                                  |                                       |                                                                                                    |
|                      | $\Box$ $\Box$                  | $\pmb{\times}$ | $13-07-$ 0 | Marjan |                                   | marjan.snijer@gmail    |     |                                  | $\Box$                                | <b>Exiterium toevoegen</b>                                                                                                    |
|                      | $\frac{1}{2}$ $\Box$ $\bullet$ | B              | $02-07-$ 0 |        | Petra v & +31651000458            | Morbert.otys@gmail EDE |     |                                  | $\begin{array}{c} 0 \\ 0 \end{array}$ |                                                                                                    |
|                      | 888                            | B              | $18-06$ 0  |        | Petra v 431651000458              |                        | EDE |                                  | $\overline{2}$                        |                                                                                                    |

*Figuur 7 – Lijstpaneel*

#### <span id="page-8-0"></span>2.4.2 Nieuwe lijstweergave aanmaken

Om een nieuwe lijstweergave aan te maken, neemt u de volgende stappen:

- 1. Klik onderin de lijst op de naam van de huidige lijstweergave (normaal gesproken is dit 'Standaard weergave', maar hier kan dus ook een andere naam staan).
- 2. Er opent zich een venster met alle reeds aanwezige weergaven. Klik rechtsonder in dit venster op de knop 'Nieuwe weergave'.
- 3. Er opent zich een venster met de nieuwe weergave (die dus nog geconfigureerd moet worden):
	- a. Vul bij 'Naam' een voor u herkenbare naam in van de lijstweergave. Dit kan bijvoorbeeld uw naam of uw bedrijfsnaam zijn, maar ook bijvoorbeeld 'Kandidaten basis' of 'Kandidaten uitgebreid' indien u meerdere lijstweergaven gebruikt.
	- b. Plaats een vinkje bij 'Globale weergave' indien deze weergave ook voor uw collega's zichtbaar moet zijn. Indien u dit niet doet is deze weergave dus enkel voor uzelf.
	- c. Aan de rechterkant staan de kolommen die op dit moment deel uit maken van de nieuwe lijstweergave (dit zijn de 'standaard kolommen'). Klik op het pijltje naast een kolom om deze naar links te verplaatsen en ze dus uit de lijstweergave te verwijderen.
	- d. Aan de linkerkant staan de kolommen die op dit moment geen deel uit maken van de nieuwe lijstweergave. Klik op het pijltje naast een kolom om deze naar rechts te verplaatsen en ze dus aan de lijstweergave toe te voegen. Doordat deze lijst aan de linkerkant een lange lijst kan zijn, ziet u bovenin deze lijst een filter waarmee u eenvoudig kunt zoeken in deze lijst.
	- e. Nadat alle gewenste kolommen aan de rechterzijde zijn toegevoegd, kunt u via het 'verplaatsen'-icoon aan de rechterkant van een kolom de volgorde aanpassen door de kolom naar de juiste positie te verslepen. Hierbij geldt dat de kolom die in deze lijst bovenin staat, straks in de daadwerkelijke lijst helemaal aan de linkerkant getoond zal worden.
- 4. Nadat u bovenstaande instellingen heeft ingesteld, klikt u op de knop 'Bewaren'.

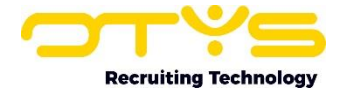

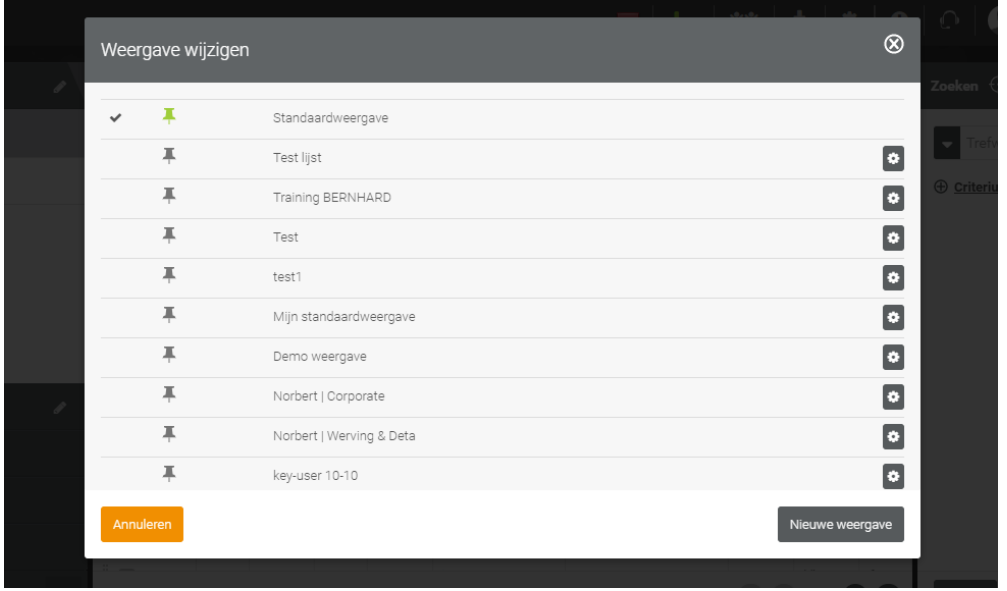

*Figuur 8 - Huidige lijstweergave en knop 'Nieuwe weergave'*

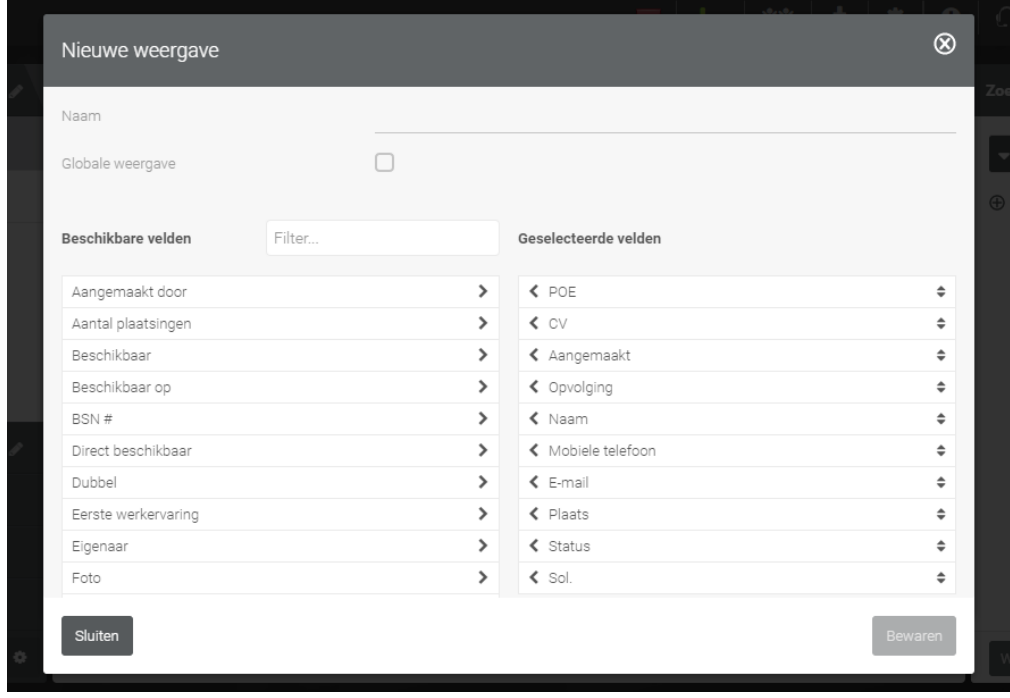

*Figuur 9 - Lijstweergave aanmaken*

U zult automatisch terugkeren naar uw lijst op basis van de zojuist door u gemaakte indeling. Tevens zal de zojuist aangemaakte lijstweergave direct ingesteld worden als uw standaardweergave. Indien dit niet wenselijk is, dan kunt u uw standaard lijstweergave aanpassen (zie paragraaf 2.4.5).

Vanuit deze lijstweergave is het tevens mogelijk om de kolommen in een andere volgorde te plaatsen. Hiervoor klikt u op de bovenste (header) rij van een kolom en sleept u deze naar de gewenste plek. Ook is het mogelijk om de breedte van een kolom aan te passen. Hiervoor klikt u in de bovenste (header) rij op de ruimte tussen twee kolommen in (totdat de cursor van uw muis verandert) en sleept u de kolom naar de gewenste breedte.

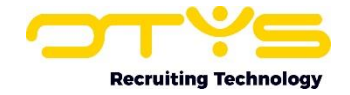

De 'ideale' lijstweergave is enerzijds afhankelijk van de gegevens die voor u belangrijk zijn bij een bepaalde module en anderzijds afhankelijk van uw schermresolutie. Indien u een hogere schermresolutie heeft, dan heeft u meer ruimte om kolommen in te plaatsen dan wanneer u een lagere schermresolutie heeft.

Wellicht zult u dus even met bovenstaande zaken moeten 'spelen' om tot de ideale lijstweergave te komen voor uw situatie. Via het eerder genoemde vinkje 'Globaal' kunt u vervolgens deze lijstweergave delen met uw collega's. Er vanuit gaande dat zij met een gelijke beeldschermresolutie werken, hoeven zij dan enkel de door u gemaakte lijstweergave als standaard in te stellen (zie paragraaf 2.4.5).

#### <span id="page-10-0"></span>2.4.3 Bestaande lijstweergave aanpassen

Het aanpassen van een bestaande lijstweergave werkt ongeveer hetzelfde als het aanmaken van een nieuwe lijstweergave:

- 1. Klik onderin de lijst op de naam van de huidige lijstweergave (normaal gesproken is dit 'Standaard weergave', maar hier kan dus ook een andere naam staan).
- 2. Klik op het configuratie-icoon aan de rechterkant van de lijstweergave die u wilt aanpassen. Het is niet mogelijk om de standaard weergave (vanuit OTYS) aan te passen, daarom ziet u naast deze weergave ook geen configuratie-icoon.
- 3. Voer de wijzigingen door in de lijstweergave, zoals uitgelegd in paragraaf 2.4.2 en klik hierna op 'Bewaren'.

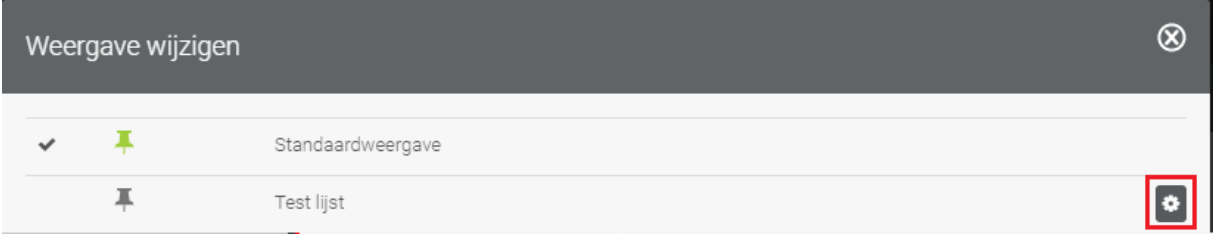

*Figuur 10 - Configuratie-icoon van bestaande lijstweergave*

De wijzigingen in uw lijstweergave zijn nu aangepast en de aangepaste lijstweergave zal automatisch geopend worden. Tevens zal de zojuist aangemaakte lijstweergave direct ingesteld worden als uw standaardweergave. Indien dit niet wenselijk is, dan kunt u uw standaard lijstweergave aanpassen (zie paragraaf 2.4.5).

#### <span id="page-10-1"></span>2.4.4 Bestaande lijstweergave verwijderen

Het is ook mogelijk om een bestaande lijstweergave te verwijderen. Hiervoor neemt u de volgende stappen:

- 1. Klik onderin de lijst op de naam van de huidige lijstweergave (normaal gesproken is dit 'Standaard weergave', maar hier kan dus ook een andere naam staan).
- 2. Klik op het configuratie-icoon aan de rechterkant van de lijstweergave die u wilt verwijderen. Het is niet mogelijk om de standaard weergave (vanuit OTYS) te verwijderen, daarom ziet u naast deze weergave ook geen configuratie-icoon.
- 3. Klik aan de rechter onderkant op de knop 'Verwijderen'.

De lijstweergave is nu verwijderd en u keert terug naar uw huidige lijstweergave.

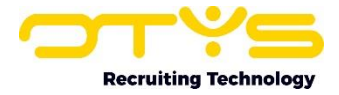

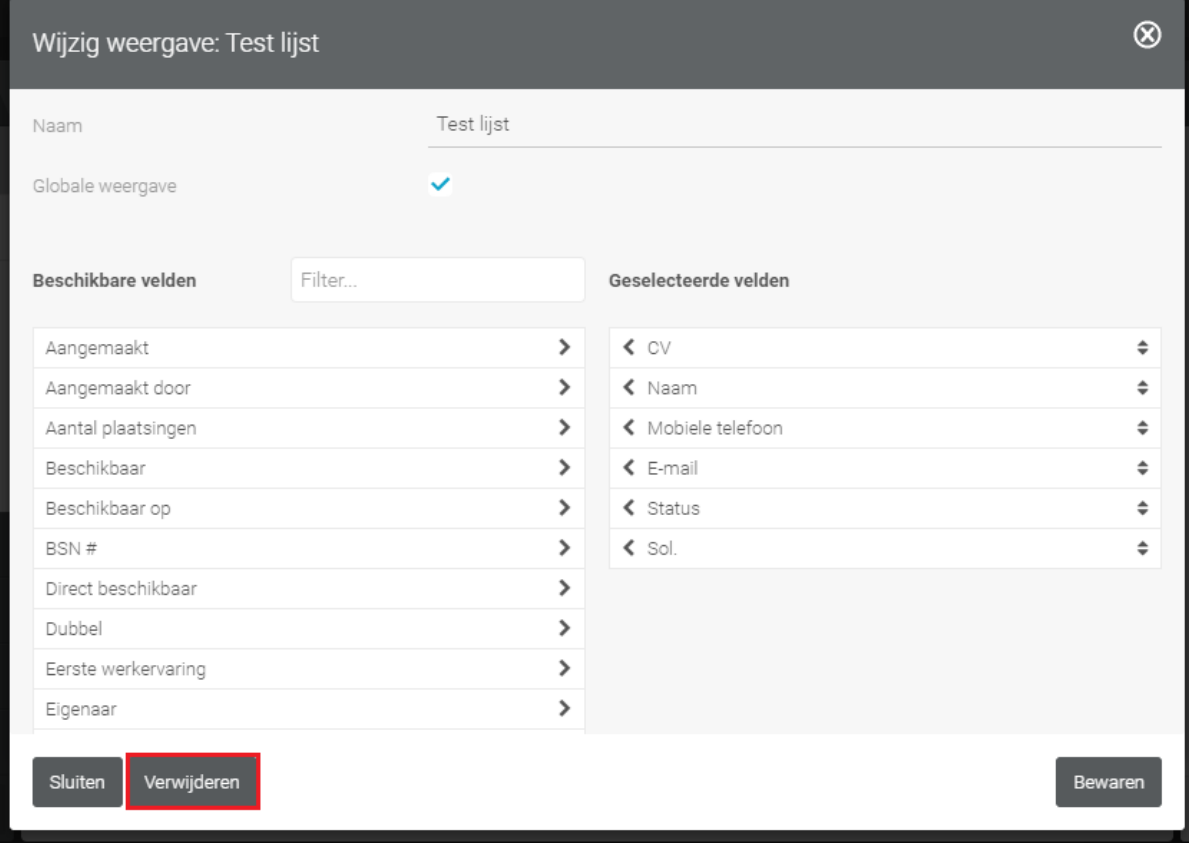

*Figuur 11 - Verwijderen knop bij bestaande lijstweergave*

#### <span id="page-11-0"></span>2.4.5 Standaard lijstweergave bepalen

Indien u meerdere lijstweergaven hebt aangemaakt kunt u één lijstweergave als 'standaard' instellen. Dit betekent dat wanneer u inlogt in uw OTYS Go! omgeving en een bepaalde module opent, deze lijstweergave standaard getoond zal worden. Het bepalen van uw standaard lijstweergave doet u via de volgende stappen:

- 1. Klik onderin de lijst op de naam van de huidige lijstweergave (normaal gesproken is dit 'Standaard weergave', maar hier kan dus ook een andere naam staan).
- 2. Links naast de lijstweergave die op dit moment als standaard is ingesteld ziet u een icoon van een groene punaise. Naast de andere lijstweergaven staat een icoon van een grijze punaise. Klik op het (grijze) punaise-icoon naast de lijstweergave die u standaard wilt maken.
- 3. Er wordt gevraagd om een bevestiging. Klik hier op de knop 'Ja'.

De gekozen lijstweergave is nu ingesteld als uw standaardweergave en zal automatisch geopend worden.

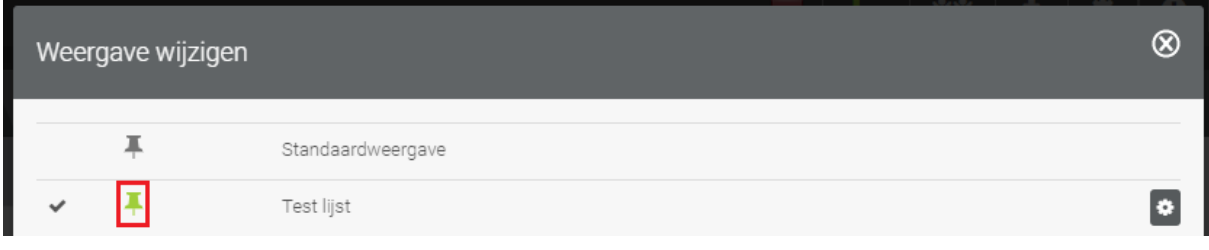

*Figuur 12 - Punaise-icoon voor standaard lijstweergave*

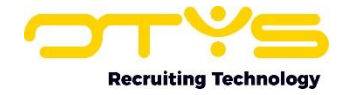

# <span id="page-12-0"></span>3. Gebruik lijstweergaven

# <span id="page-12-1"></span>3.1 Inleiding

In het vorige hoofdstuk hebben wij uitgelegd hoe het linkerpaneel (Snel zoeken & batchacties) en het middelste paneel (de lijst) aangepast kunnen worden op uw situatie. In dit hoofdstuk leggen wij u uit hoe u deze onderdelen in de dagelijkse praktijk kunt gebruiken.

Dit hoofdstuk is verder onderverdeeld in zes paragrafen:

- o Zoeken via snel zoeken & batchpaneel
- o Batchacties via snel zoeken & batchpaneel
- o Wisselen van lijstweergave
- o Items aanpassen vanuit lijstweergaven

## <span id="page-12-2"></span>3.2 Zoeken via snel zoeken & batchpaneel

Het linkerpaneel kunt u gebruiken om snel te zoeken in uw database. Dit kan bijvoorbeeld door een uitgebreide zoekopdracht op te slaan en vervolgens snel op te roepen of door uw huidige resultaten te filteren op bijvoorbeeld status. Het snel zoeken werkt eenvoudig:

- 1. Klik aan de linkerkant op de sectie waar u op wilt zoeken (bijvoorbeeld 'Eigen zoekfilters')
- 2. Klik vervolgens daaronder op hetgeen u wilt zoeken (bijvoorbeeld 'Mijn kandidaten')

De zoekopdracht zal direct ingeladen worden en de lijst zal ververst worden. Daarnaast ziet u altijd in het paneel aan de rechterkant wat uw huidige zoekopdracht is.

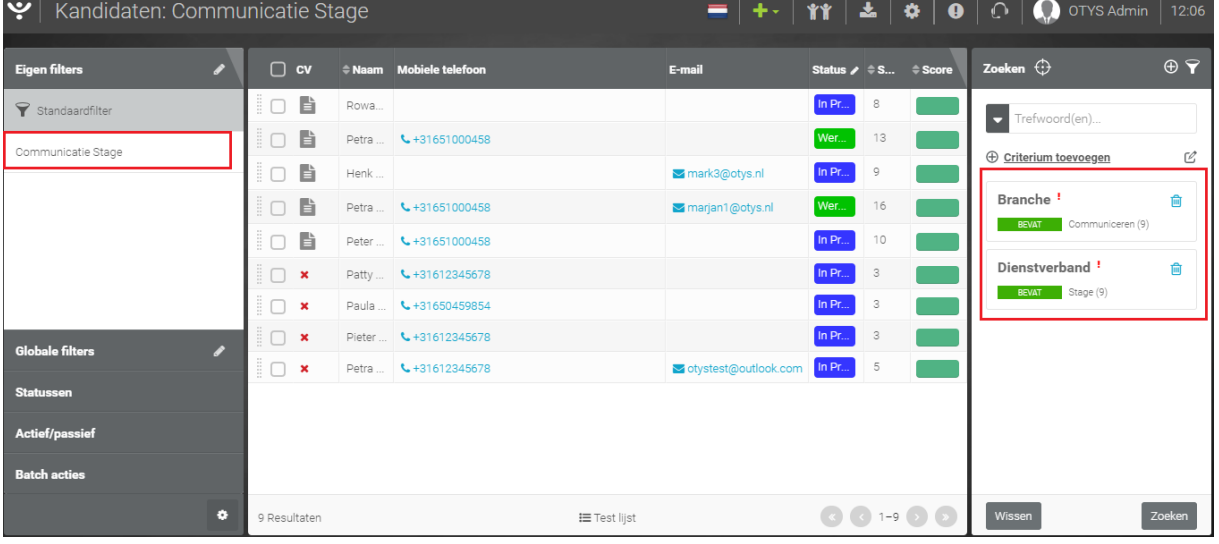

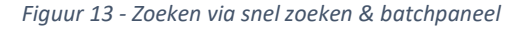

Er zijn twee secties met aangemaakte zoekfilters: 'Globale filters' (die voor alle gebruikers gelden) en 'Eigen filters' (die enkel voor u gelden). Het aanmaken hiervan staat uitgelegd in paragraaf 4.5. Als u één van deze filters selecteert dan overschrijft u altijd uw huidige zoekfilter.

De meeste modules hebben daarnaast nog aanvullende zoekopties in het linkerpaneel. Zo kunt u in uw Kandidatenmodule bijvoorbeeld snel zoeken op basis van actief/passief, status en opvolging. Indien u hier op zoekt dan wordt het toegevoegd aan uw huidige zoekopdracht. Als u bijvoorbeeld

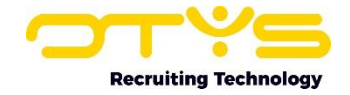

een zoekopdracht hebt gemaakt op alle actieve kandidaten, dan kunt u aan de linkerkant snel status 'Beschikbaarheid' toevoegen aan uw zoekopdracht. Op deze manier kunt u ook een filter inladen en vervolgens nog zoeken op een (extra) status.

Indien u in meerdere secties zoekt, dan wordt er standaard op een EN-manier gezocht. Als u bij kandidaten zoekt naar actief/passief op 'Actief' en kandidaatstatus op 'Beschikbaar', dan zoekt u enkel naar kandidaten die actief zijn EN status 'Beschikbaar' hebben. Indien u in een sectie meerdere opties kiest, dan wordt er standaard OF gezocht. Als u bij kandidaten dus zoekt naar actief/passief op 'Actief' en status op 'Beschikbaar' & 'Via website', dan ziet u standaard enkel kandidaten die actief zijn EN status 'Beschikbaar' OF 'Via website' hebben. Via het zoekpaneel aan de rechterzijde bent u in staat om via aanvullende opties dit gedrag aan te passen. Dit wordt verder uitgelegd in hoofdstuk 4.

# <span id="page-13-0"></span>3.3 Batchacties via snel zoeken & batch paneel

Naast dat u het linkerpaneel kunt gebruiken voor het snel zoeken naar gegevens in uw database, kunt u dit ook gebruiken voor het uitvoeren van batchacties. Ook dit werkt erg eenvoudig:

- 1. Maak een selectie van items waarvan u een batch actie wilt uitvoeren.
- 2. Selecteer de items waarvan u de batchactie wilt uitvoeren. Via het icoon bovenin de lijst kunt u alle items van de huidige pagina selecteren. Let op: Uw zoekresultaat kan uit meerdere pagina's bestaan. Via de paginanavigatie aan de rechter onderkant kunt u het aantal items per pagina vergroten en daarmee een batchactie doen voor een grotere groep.
- 3. Klik aan de linkerkant op de sectie waarvan u een batchactie wilt toepassen (bijvoorbeeld 'Status').
- 4. Sleep vervolgens de geselecteerde items door het selectie-icoon aan de linkerkant van één van de items te slepen naar de batchactie die u wilt uitvoeren (bijvoorbeeld naar status 'Beschikbaar' om alle geselecteerde kandidaten de status 'Beschikbaar' te geven).
- 5. Er wordt gevraagd om een bevestiging. Klik hier op de knop 'Ja'.

De batchactie is nu uitgevoerd en de geselecteerde items zijn aangepast.

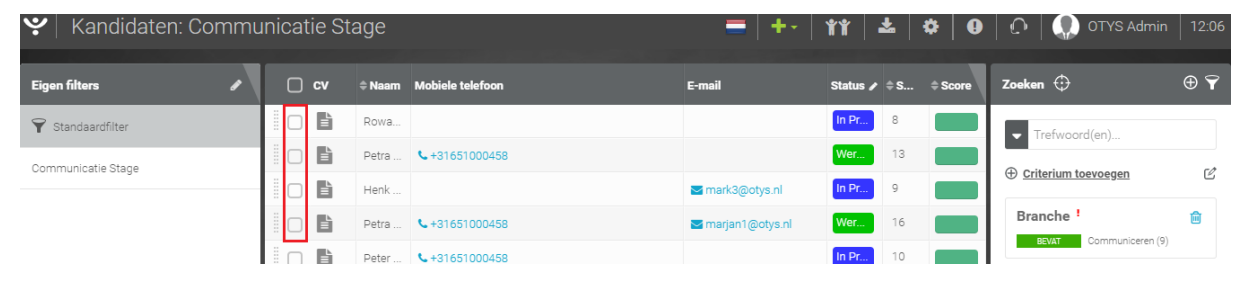

*Figuur 14 - Selecteren van kandidaten voor batchactie*

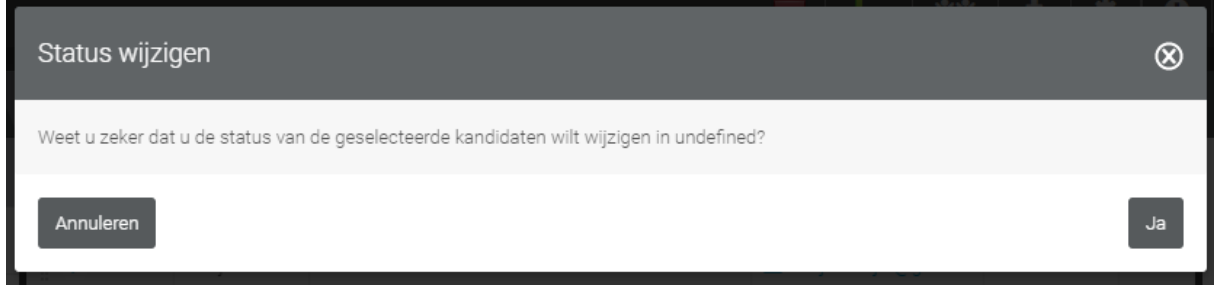

*Figuur 15 - Bevestigen van batchactie*

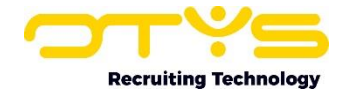

# <span id="page-14-0"></span>3.4 Batchacties via rechts klikken

Het is ook mogelijk om batchacties uit te voeren door in de lijst rechts te klikken op geselecteerde items. Dit werkt soortgelijk als eerder genoemde optie.

- 1. Maak een selectie van items waarvan u een batchactie wilt uitvoeren.
- 2. Selecteer de items waarvan u de batchactie wilt uitvoeren. Via het icoon bovenin de lijst kunt u alle items van de huidige pagina selecteren. Ook hiervoor geldt dat u erop moet letten of alle items op de huidige pagina staan.
- 3. Klik met de rechtermuisknop op één van de geselecteerde items. Er verschijnt een contextmenu met de mogelijke batchacties. Kies hiervoor de gewenste batchactie.
- 4. Afhankelijk van de gekozen batchactie kan er een extra keuze volgen (bijvoorbeeld om bij het wijzigen van de eigenaar de gewenste eigenaar te selecteren).
- 5. Er wordt gevraagd om een bevestiging. Klik hiervoor op de knop 'Ja'.

De batchactie is nu uitgevoerd en de geselecteerde items zijn aangepast.

| ∣ پ<br>Kandidaten      |                                                        |                                                    | ▐▀▕▝▖▏▓▓▕▏▟▖▏▓▏▏❶▕▏░▕▕▓ <mark></mark>          |               |                        | OTYS Admin                 | 12:14                 |
|------------------------|--------------------------------------------------------|----------------------------------------------------|------------------------------------------------|---------------|------------------------|----------------------------|-----------------------|
| <b>Eigen filters</b>   | ∩<br><b>CV</b><br>$\doteq$ Naam                        | <b>Mobiele telefoon</b>                            | E-mail                                         | <b>Status</b> | $\rightarrow$ $\div$ S | Zoeken $\bigoplus$         | $\oplus$ $\mathbf{P}$ |
| Standaardfilter        | $\overline{a}$<br>$\pmb{\times}$<br>$\vee$ x           | Petra van d <a><br/>Petra van d \ +31651000458</a> |                                                |               | $\overline{c}$         | Trefwoord(en)<br>◡         |                       |
| Communicatie Stage     | Marian Gmail<br>$\vee$ x<br>Aan verzendlijst toevoegen |                                                    | marjan.snijer@gmail                            |               | $\circ$                | <b>Exiterium toevoegen</b> |                       |
|                        | E-mail versturen                                       | +31651000458                                       | Morbert.otys@gmail                             |               | $\circ$                |                            |                       |
|                        | Aan nieuwsbrief toevoegen<br>Status wijzigen           | +31651000458                                       |                                                |               | $\overline{2}$         |                            |                       |
|                        | Eigenaar wijzigen                                      | 0652888828                                         | test@otys-training.nl<br>rick@otys-training.nl |               | $\overline{c}$         |                            |                       |
|                        | Opvolging wijzigen<br>Actief/passief wijzigen          | $+31612345678$                                     |                                                | Toptalent     | $\circ$                |                            |                       |
| <b>Globale filters</b> | Aan vacature koppelen                                  | +31612345678                                       | test@test.nl                                   | Werkend (     |                        |                            |                       |
| <b>Statussen</b>       | Alle vacatures ontkoppelen<br>Match criteria           | +31651000458                                       | larissa.kampert@oty                            | High Pote     | $\overline{2}$         |                            |                       |
| Actief/passief         | B<br>Marjan hou                                        | € 06-12345678                                      | Marjan38@otys.nl                               | Via Website   | $\overline{2}$         |                            |                       |

*Figuur 16 - Batchactie via recht klikken*

## <span id="page-14-1"></span>3.5 Wisselen va lijstweergave

In paragraaf 2.2 hebben we uitgelegd hoe u lijstweergaven kunt configureren. Hierdoor kunt u meerdere weergaven maken die enkel de kolommen tonen die voor u op dat moment relevant zijn. Nadat u dit heeft gedaan kunt u eenvoudig wisselen van lijstweergave:

- 1. Klik onderin de lijst op de naam van de huidige lijstweergave (normaal gesproken is dit 'Standaard weergave', maar hier kan dus ook een andere naam staan).
- 2. Klik op de lijstweergave die u wilt gebruiken.

De gekozen lijstweergave zal nu automatisch geopend worden.

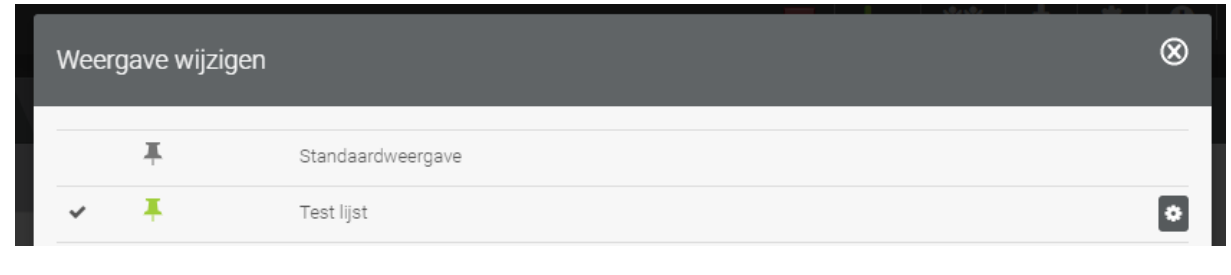

*Figuur 17 - Wisselen van lijstweergave*

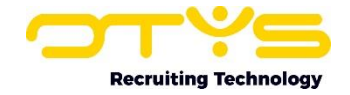

Het op deze manier wisselen van lijstweergaven heeft enkel effect op uw huidige sessie. Indien u op een ander moment weer inlogt in uw OTYS Go! systeem wordt weer de standaard lijstweergave gebruikt. In paragraaf 2.4.5 leest u hoe u uw standaard lijstweergave kunt aanpassen.

Veel kolommen in lijstweergaven zijn 'sorteerbaar'. U herkent dit aan het sorteren icoon aan de linkerkant van een kolomnaam. Door erop te klikken zult u uw zoekresultaat op deze kolom sorteren (indien u dit bij een datumveld doet, dan worden de items in de lijst bijvoorbeeld van nieuw naar oud gesorteerd). Door er nogmaals op te klikken zal de sorteervolgorde omgedraaid worden (in eerder genoemd voorbeeld dus van oud naar nieuw).

| $\left  \boldsymbol{\psi} \right $ Kandidaten |                                |        |  |                                                         |                          |
|-----------------------------------------------|--------------------------------|--------|--|---------------------------------------------------------|--------------------------|
| <b>Eigen filters</b>                          | ◆ ○ CV → Naam Mobiele telefoon | E-mail |  | Status $\rightarrow$ $\Rightarrow$ S Zoeken $\bigoplus$ | $\oplus$ $\triangledown$ |

*Figuur 18 - Sorteersymbool in lijstweergave*

## <span id="page-15-0"></span>3.6 Items aanpassen vanuit lijstweergaven

Bij sommige kolommen is het mogelijk om de gegevens in de lijst direct vanuit de lijstweergave aan te passen. Een voorbeeld hiervan is de status in de Kandidatenmodule. Deze kolommen herkent u door het potloodicoon aan de rechterkant van de kolomnaam.

| $\left\vert \mathbf{\mathsf{v}}\right\vert$ Kandidaten |  |  |  |                                                                     |        |                                 |  | $\mathbf{E} = \mathbf{I} + \mathbf{I} + \mathbf$ |                       |
|--------------------------------------------------------|--|--|--|---------------------------------------------------------------------|--------|---------------------------------|--|----------------------------------------------------------------------------------------------------|-----------------------|
| <b>Eigen filters</b>                                   |  |  |  | ◆ ○ CV ≑ Naam Mobiele telefoon                                      | E-mail | Status 7 = S Zoeken $\bigoplus$ |  |                                                                                                    | $\oplus$ $\mathbf{P}$ |
|                                                        |  |  |  | $\mathbf{L}$ $\Box$ $\mathbf{v}$ Detroyed $\mathbf{L}$ +31651000458 |        |                                 |  |                                                                                                    |                       |

*Figuur 19 - Wijzigenicoon in lijstweergave*

Door op dit potloodicoon te klikken wordt de kolom aangepast in een 'wijzigen'-weergave. Door vervolgens op een cel in de lijst te klikken (bijvoorbeeld een status in de kandidatenlijst) bent u in staat om dit gegeven direct vanuit de lijst aan te passen. Wijzigingen zullen hierbij direct worden opgeslagen, zonder dat u hiervoor op een 'bewaren'-knop hoeft te klikken.

| ⊻∣<br>Kandidaten            |                                           |               |                                  | $+ - 11 - 2$<br>- 1    |                                           | $\bullet$                    | ro<br>OTYS Admin<br>$\bullet$             | 12:21                |
|-----------------------------|-------------------------------------------|---------------|----------------------------------|------------------------|-------------------------------------------|------------------------------|-------------------------------------------|----------------------|
| ◢<br><b>Eigen filters</b>   | $\Box$ cv                                 | $\doteq$ Naam | <b>Mobiele telefoon</b>          | E-mail                 | <b>Status</b>                             | $\angle$ $\approx$ $\approx$ | Zoeken $\bigoplus$                        | $\oplus$ $\mathbf 7$ |
| Standaardfilter             | $\boldsymbol{\mathsf{x}}$                 |               |                                  |                        |                                           |                              | Trefwoord(en)<br>$\overline{\phantom{a}}$ |                      |
| Communicatie Stage          | $\vee$ x                                  |               | Petra van de <b>431651000458</b> |                        |                                           |                              |                                           |                      |
|                             | $\boldsymbol{\mathsf{x}}$<br>$\checkmark$ | Marjan Gmail  |                                  | marjan.snijer@gmail.   |                                           | $\Omega$                     | <b>Exiterium toevoegen</b>                |                      |
|                             | 旨<br>$\checkmark$                         |               | Petra van de  \ +31651000458     | Morbert.otys@gmail.    |                                           | $\Omega$                     |                                           |                      |
|                             | B<br>$\Box$                               |               | Petra van de  \ +31651000458     |                        |                                           | $\overline{2}$               |                                           |                      |
|                             | $\Box$<br>$\mathbf{x}$                    | Norbert van   | L0652888828                      | stest@otys-training.nl |                                           |                              |                                           |                      |
|                             | 旨<br>$\Box$                               | Rick Verwij   |                                  | rick@otys-training.nl  |                                           | $\overline{2}$               |                                           |                      |
|                             | $\Box$<br>$\pmb{\times}$                  |               | Norbert van  \ +31612345678      |                        | Toptalent                                 | $\Omega$                     |                                           |                      |
| <b>Globale filters</b><br>◢ | 昏<br>8 O                                  |               | Training van    431612345678     | test@test.nl           | Werkend (G                                |                              |                                           |                      |
| <b>Statussen</b>            | 旨<br>$\Box$                               |               | Petra van de  \ +31651000458     | arissa.kampert@oty     | High Potential                            | $\overline{2}$               |                                           |                      |
| Actief/passief              | 目<br>∄ O                                  |               | Marjan houdt \ 06-12345678       | Marjan38@otys.nl       | Via Website                               | $\overline{c}$               |                                           |                      |
| <b>Batch acties</b>         | B<br>$\overline{a}$                       |               | Norbert van  \ 0682528008        | Norbert@otys.nl        | Via Website                               |                              |                                           |                      |
| ٠                           | 61 Resultaten                             |               | i Test lijst                     |                        | $\bigodot$ ( ) 1=25 $\bigodot$ $\bigodot$ |                              | Wissen                                    | Zoeken               |

*Figuur 20 - Wijzigenmodus in lijstweergave*

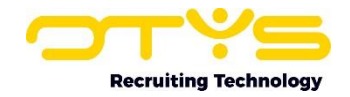

# <span id="page-16-0"></span>3.7 Navigeren door pagina's

Een zoekopdracht kan uiteraard veel zoekresultaten opleveren, zeker als u een grote database heeft. De zoekresultaten worden daarom niet altijd allemaal op één pagina weergegeven, maar kunnen verdeeld worden over meerdere pagina's.

Aan de linker onderzijde van uw lijst ziet u het totaal aantal resultaten van uw huidige zoekopdracht. Aan de rechter onderzijde van uw lijst ziet u welke items u hiervan op dit moment ziet. Als u bijvoorbeeld in de Kandidatenmodule zit en aan de linkerkant '128 resultaten' ziet en aan de rechter onderkant '1-25' ziet; dan zijn er dus 128 kandidaten die voldoen aan uw huidige zoekopdracht en ziet u op dit moment kandidaat 1 t/m 25 hiervan. Links en rechts hiervan ziet u knoppen om door de lijst te 'bladeren' in de volgende volgorde: 'eerste pagina', 'vorige pagina', 'volgende pagina', 'laatste pagina'. Knoppen die niet van toepassing zijn zullen uit gegrijsd zijn (op de eerste pagina zijn de knoppen 'eerste pagina' en 'vorige pagina' immers niet relevant).

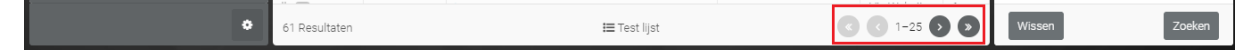

*Figuur 21 - Paginanavigatie in lijstweergave*

Het is ook mogelijk om het aantal items dat per pagina getoond wordt aan te passen. Klik hiervoor op de indicator van de huidige items (bijvoorbeeld '1-25'). Hier kunt u het aantal resultaten per pagina instellen naar '25', '50', '75', '100', '250' & '500'. Ons advies is om deze ingesteld te laten staan op '25' (het inladen van meer gegevens duurt immers langer en is niet altijd nodig), maar in specifieke gevallen kan het handig zijn om meer items per pagina te tonen.

Daarnaast is het ook mogelijk om direct naar een bepaalde pagina te gaan. Ook hiervoor klikt u op de indicator van de huidige items (bijvoorbeeld '1-25'). Vervolgens kunt u bij 'Ga naar pagina' aangeven naar welke pagina u wilt 'springen'. Indien u 25 items per pagina toont en direct naar pagina 5 gaat, zult u dus de items 100-125 van uw zoekresultaten zien.

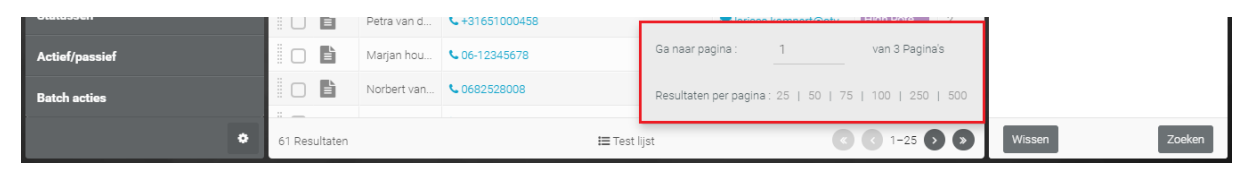

*Figuur 22 - Aanvullende opties paginanavigatie*

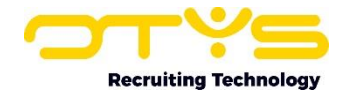

# <span id="page-17-0"></span>4. Zoeken & matchen

# <span id="page-17-1"></span>4.1 Inleiding

In de lijstweergaven zult u veelal zoeken naar de juiste gegevens. Het kan zijn dat u simpelweg een bedrijf zoekt op basis van de bedrijfsnaam, maar het kan ook zijn dat u op zoek bent naar kandidaten die aan een (complexe) zoekopdracht voldoen, hetgeen een teken zou moeten zijn dat ze passen bij een openstaande vacature. In het vorige hoofdstuk hebben wij uitgelegd hoe u via het linkerpaneel snel kunt zoeken op veel voorkomende zaken zoals 'Status'. In dit hoofdstuk leggen wij uit hoe u via het rechter zoekpaneel op een flink aantal aanvullende zaken kunt zoeken in uw OTYS Go! systeem.

Dit hoofdstuk is verder onderverdeeld in vijf paragrafen:

- o Zoeken op trefwoord
- o Zoeken op gekoppelde entiteiten
- o Zoeken op criteria
- o Zoekopdracht aanpassen
- o Zoekopdracht opslaan
- o Matchen

# <span id="page-17-2"></span>4.2 Zoeken op trefwoord

#### <span id="page-17-3"></span>4.2.1 Algemeen

Aan de bovenkant van het zoekpaneel aan de rechterzijde van uw scherm ziet u een optie om op trefwoord te zoeken. Als u een module opent zult u in veel gevallen op zoek zijn naar een specifiek item (bijvoorbeeld een specifieke kandidaat of vacature). Daarom is bij het openen van een module dit zoekveld direct 'actief', zodat u op trefwoord kunt zoeken zonder het veld verder aan te hoeven klikken.

Na het intikken van het trefwoord (of de trefwoorden) kunt u op 'Enter' drukken om uw zoekopdracht te starten. Wij zullen dan direct voor u zoeken in de database naar items die overeenkomen met het betreffende trefwoord.

| $\bullet$<br>Kandidaten |                                 |                        |                            |                         |               |                                      | ▏▀▕+╸▏キキ▏▏≛▕▏✿▏O▏O▏◎OTYS Admin │<br>12:30  |
|-------------------------|---------------------------------|------------------------|----------------------------|-------------------------|---------------|--------------------------------------|--------------------------------------------|
| <b>Eigen filters</b>    | ∩<br><b>CV</b>                  | $\Leftrightarrow$ Naam | <b>Mobiele telefoon</b>    | E-mail                  | <b>Status</b> | $\blacktriangleright$ $\triangleq$ S | $\oplus$ $\mathbf 7$<br>Zoeken $\bigoplus$ |
| Standaardfilter         | ÷Г<br>$\boldsymbol{\mathsf{x}}$ |                        | Petra van d \ +31651000458 |                         |               | $\overline{2}$                       | $\blacktriangleright$ Trefwoord(en)        |
|                         | $\Box$<br>$\mathbf{x}$          |                        | Petra van d \ +31651000458 |                         |               |                                      |                                            |
| Communicatie Stage      | ÷п<br>$\mathbf{x}$              | Marjan Gmail           |                            | marjan.snijer@gmail     |               | $\circ$                              | <b>Exiterium toevoegen</b>                 |
|                         | 昏<br>$\Box$                     |                        | Petra van d <a></a>        | Norbert.otys@gmail      |               | $\Omega$                             |                                            |
|                         | 昏<br>ËΠ                         |                        | Petra van d <a></a>        |                         |               | $\circ$                              |                                            |
|                         | GB.                             | Norhert van            | L0652888828                | sa test@otys-training n |               |                                      |                                            |

*Figuur 23 - Zoeken op trefwoord*

Wij zoeken standaard alleen op 'hele woorden'. Als u in uw Kandidatenmodule bijvoorbeeld zoekt op 'brugge' dan zullen enkel kandidaten met trefwoord 'brugge' gevonden worden en niet kandidaten met trefwoord 'bruggen'. Indien u niet meer weet of de kandidaat waar u naar op zoek bent 'brugge' of 'bruggen' als achternaam heeft, dan kunt u dit achterhalen door een sterretje '\*' ('wildcard') achter 'brugge' te plaatsen. Door te zoeken op 'brugge\*' zullen zowel de kandidaten met trefwoord 'brugge' als 'bruggen' (maar dus ook 'bruggemans') gevonden worden.

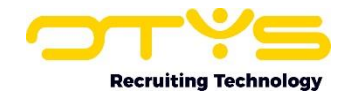

Indien u op meerdere trefwoorden zoekt, zullen wij standaard OF zoeken. Als u dus zoekt op trefwoord 'marcel brugge' dan zullen we zoeken naar kandidaten op basis van trefwoord 'marcel' OF 'brugge'. Doordat de resultaten standaard op relevantie staan gesorteerd zal als kandidaat 'Marcel van Brugge' in uw database staat, deze waarschijnlijk wel bovenin getoond worden. Indien u dus op zoek bent naar kandidaat 'Marcel van Brugge' maar niet meer weet of de achternaam 'Brugge' of 'Bruggen' is, dan kunt u het beste zoeken op 'marcel brugge\*'.

Links van het trefwoord filter vindt u een 'uitklappen'-icoon. Als u hierop klikt ziet u aanvullende zoekopties. Bovenin kunt u aangeven of u normaal wilt zoeken of semantisch wilt zoeken:

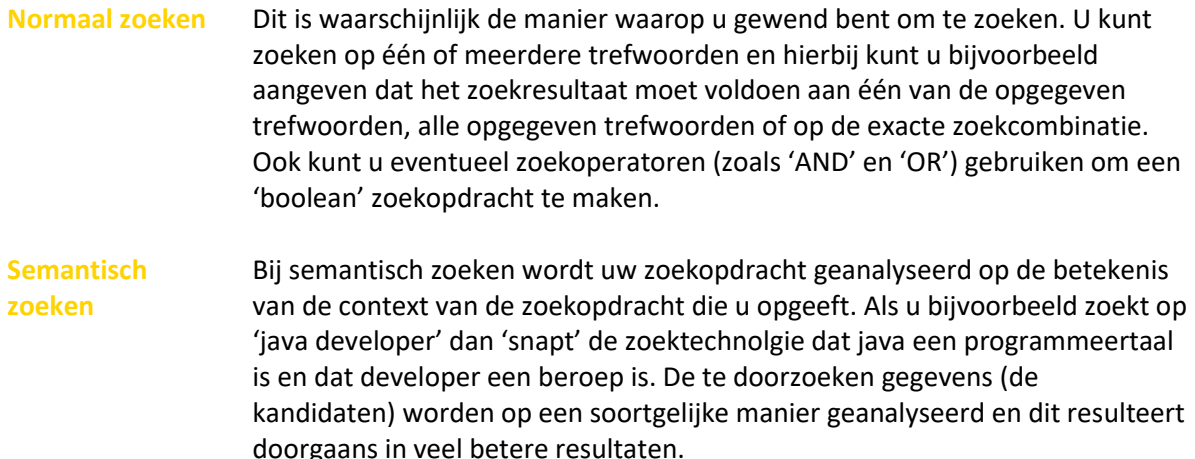

#### <span id="page-18-0"></span>4.2.2 Normaal zoeken

Indien u kiest voor 'Normaal zoeken', dan heeft u de volgende aanvullende zoekopties:

- o Bij 'Condities' kunt u aangeven op welke wijze er gezocht moet worden indien u op meerdere trefwoorden zoekt:
	- Alle woorden

Hierbij moeten alle woorden in de gevonden items terugkomen. Indien u bijvoorbeeld in uw Kandidatenmodule zoekt op 'product manager' via alle woorden, dan moet zowel het woord 'product' als het woord 'manager' in de gegevens van de kandidaat terugkomen.

- Exacte woordcombinatie Hierbij moeten alle woorden in de gevonden items in de exacte volgorde terugkomen. Indien u bijvoorbeeld in uw Kandidatenmodule zoekt op 'product manager' via exacte woordcombinatie, dan moet de exacte woordcombinatie 'product manager' in de gegevens van de kandidaat terugkomen.
- Eén van deze woorden Hierbij moet ten minste één van de woorden in de gevonden items terugkomen. Indien u bijvoorbeeld in uw Kandidatenmodule zoekt op 'product manager' via een van deze woorden, dan moet het woord 'product' OF het woord 'manager' in de gegevens van de kandidaat terugkomen.
- Geen van deze woorden Hierbij mag geen van de woorden in de gevonden items terugkomen. Indien u bijvoorbeeld in uw Kandidatenmodule zoekt op 'product manager' via geen van deze woorden, dan mag het woord 'product' EN het woord 'manager' niet in de gegevens van de kandidaat terugkomen.

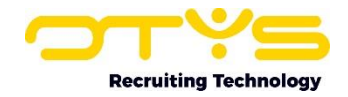

#### • Actonomy operatoren

Via deze zoekoptie kunt u een boolean zoekopdracht in uw database doen. Meer uitleg over de opties staan hieronder vermeld.

- o Bij 'Zoeken in' kunt u aangeven in welke velden er gezocht moet worden. Op deze manier kunt u er bijvoorbeeld voor zorgen dat bij het zoeken naar kandidaten er ook gezocht wordt in de documenten (Word & PDF) in het dossier van de kandidaat.
- o Door 'Verplicht' aan te geven kunt u dit onderdeel van de zoekopdracht veplicht maken. Dit is enkel relevant indien u naast op trefwoord, ook op andere zaken zoekt. Indien u in dat geval het trefwoord niet verplicht maakt, kunnen kandidaten die niet aan de opgegeven opties van het trefwoord voldoen wél getoond worden in de zoekresultaten (mits zij aan één van de andere zoekopties voldoen).
- $\circ$  Bij 'Synoniemen' kunt u eventueel aangeven of u ook wilt zoeken in soortgelijke trefwoorden in onze synoniemendatabase. Indien u niet uit wilt gaan van onze synoniemendatabase, maar uw eigen synoniemen wilt hanteren, dan kan dit door bij 'Condities' te kiezen voor 'Actonomy operatoren' en vervolgens een boolean zoekopdracht te maken.

Nadat u uw voorkeuren heeft aangegeven klikt u op 'Zoeken' waarna uw (aangepaste) zoekopdracht direct wordt uitgevoerd en de aangepaste resultaten in uw lijst verschijnen.

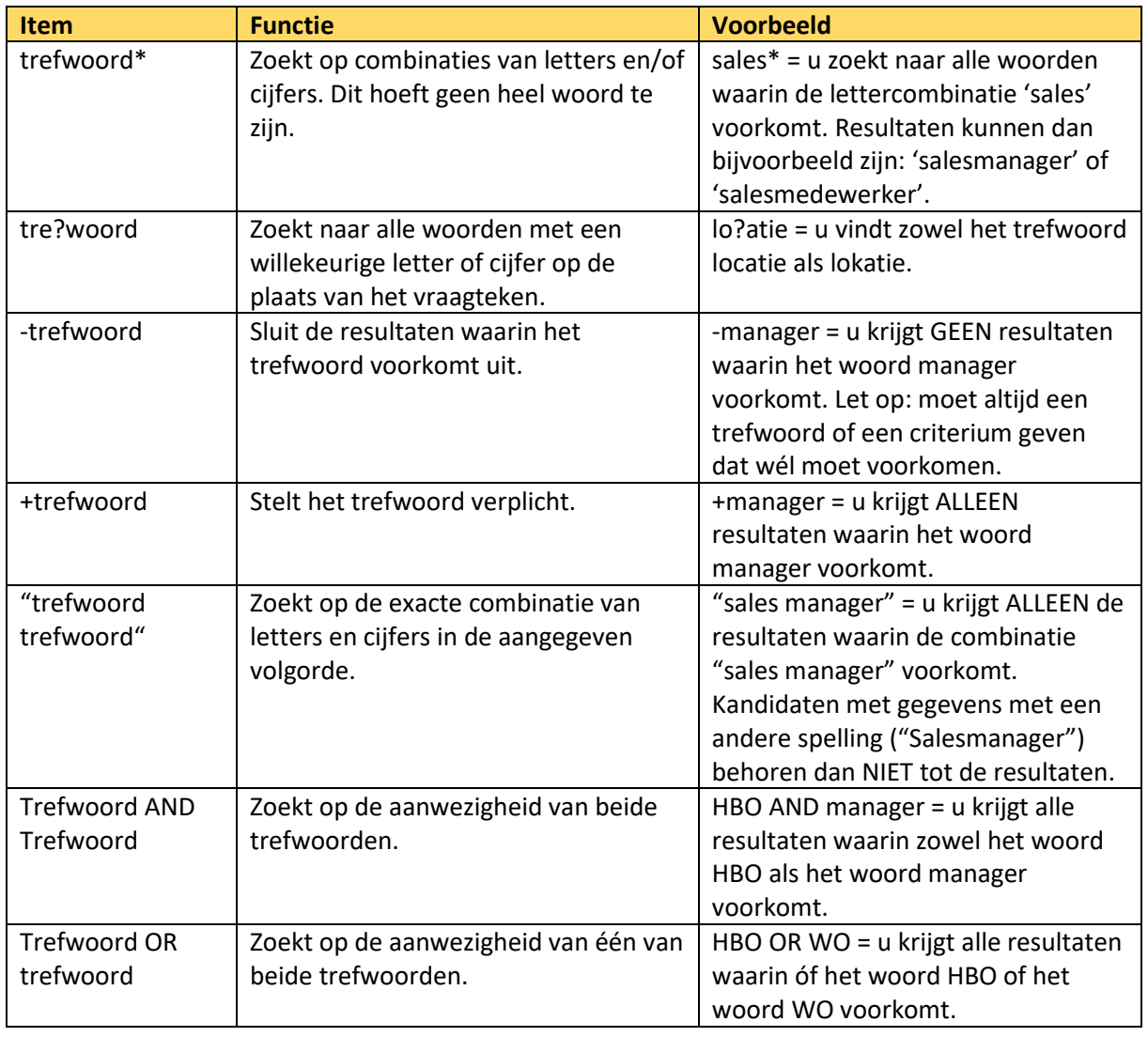

Bij het zoeken op basis van Actonomy operatoren heeft u de volgende opties:

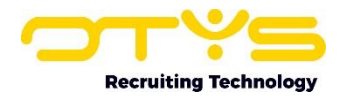

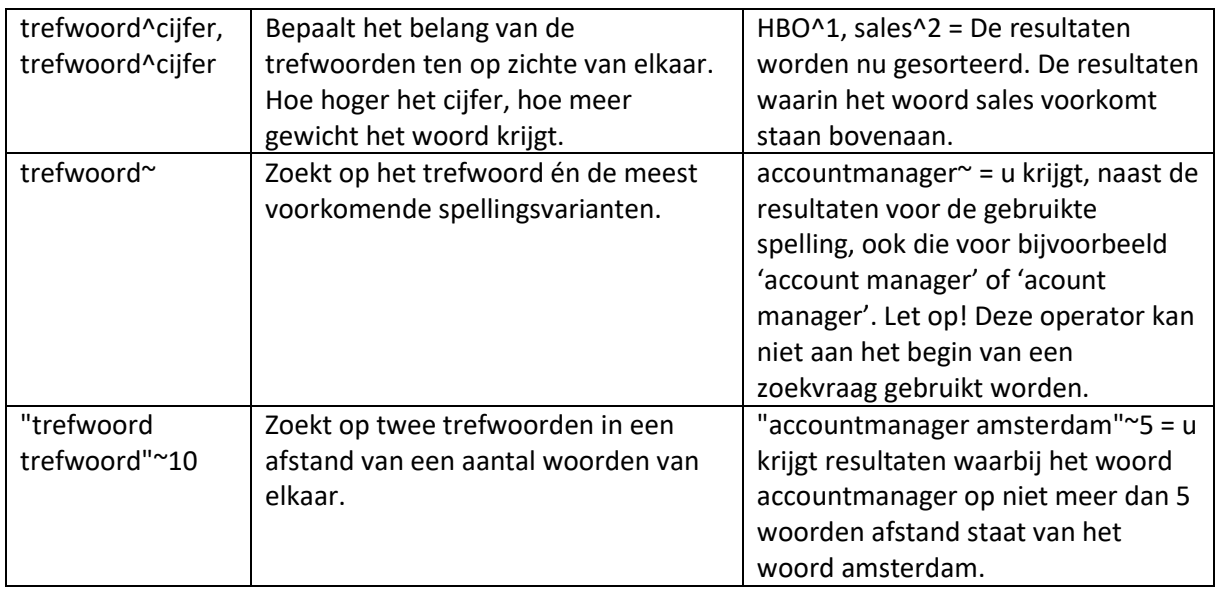

#### <span id="page-20-0"></span>4.2.3 Semantisch zoeken

Indien u kiest voor 'Semantisch zoeken', dan heeft u de volgende aanvullende zoekopties:

- $\circ$  Bij 'Condities' kunt u aangeven of de resultaten moeten voldoen aan de opgegeven zoekopdracht of dat deze er juist niet aan moeten voldoen.
- o Door 'Verplicht' aan te geven kunt u dit onderdeel van de zoekopdracht veplicht maken. Dit is enkel relevant indien u naast op trefwoord, ook op andere zaken zoekt. Indien u in dat geval het trefwoord niet verplicht maakt, kunnen kandidaten die niet aan de opgegeven opties van het trefwoord voldoen wél getoond worden in de zoekresultaten (mits zij aan één van de andere zoekopties voldoen).

Nadat u uw voorkeuren heeft aangegeven klikt u op 'Zoeken' waarna uw zoekopdracht wordt toegevoegd aan uw huidige zoekopdracht en de aangepaste resultaten in uw lijst verschijnen. Bij semantisch zoeken is het mogelijk om meerdere semantische zoekopdrachten toe te voegen die dan als losse onderdelen zullen verschijnen in de zoekopdracht.

| $\mathbf{\tilde{v}}$<br>Kandidaten |                                   |       |                         |                     |                                               |                | $\mathbf{r} = \mathbf{r} + \mathbf{r} + \mathbf$ |                       |
|------------------------------------|-----------------------------------|-------|-------------------------|---------------------|-----------------------------------------------|----------------|----------------------------------------------------------------------------------------------------|-----------------------|
| <b>Eigen filters</b>               | $\Box$ cv.                        |       | # Naam Mobiele telefoon | E-mail              | Status $\neq$ $\hat{=}$ S $\rightarrow$ Score |                | Zoeken $\bigoplus$                                                                                                    | $\oplus$ $\mathbf{P}$ |
| Standaardfilter                    | $\ddot{z}$ (<br>$\pmb{\times}$    |       | Petra  431651000458     |                     |                                               | $\overline{2}$ | Trefwoord(en)<br><b>IV</b>                                                                                                    |                       |
|                                    | $\pmb{\times}$<br>$\vdots$ $\Box$ |       | Petra  431651000458     |                     |                                               |                |                                                                                                    |                       |
| Communicatie Stage                 | B<br>$\Xi$ $\Box$                 |       | Petra  431651000458     | Norbert.otys@gmail  |                                               | $\circ$        | <b>Existerium toevoegen</b>                                                                                                    |                       |
|                                    | B<br>$\vdots$ $\Box$              |       | Petra  431651000458     |                     |                                               | $\overline{c}$ | PETRA VAN DE VEN!                                                                                                    | 自                     |
|                                    | B<br>Ξſ                           |       | Petra  431651000458     | Iarissa.kampert@oty | High                                          | $\overline{c}$ | EEN VAN DEZE WOORDEN                                                                                                    | boolean               |
|                                    | B<br>$\Box$                       | Petra |                         |                     | Via                                           | $\overline{2}$ |                                                                                                    |                       |

*Figuur 24 - Trefwoord in huidige zoekopdracht*

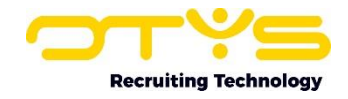

| ب<br>Kandidaten             |                                 |       |                         | -<br>$+ - 1$         |                                             |                | $\parallel \parallel \parallel \pm \parallel \clubsuit \parallel \Theta \parallel \bigcirc \parallel \bigcirc \rangle$ OTYS Admin | 12:47                 |
|-----------------------------|---------------------------------|-------|-------------------------|----------------------|---------------------------------------------|----------------|----------------------------------------------------------------------------------------------------|-----------------------|
| ◢<br><b>Eigen filters</b>   | $\Box$ cv                       |       | # Naam Mobiele telefoon | E-mail               | Status $\neq$ $\cong$ S $\rightarrow$ Score |                | Zoeken $\bigoplus$                                                                                                    | $\oplus$ $\mathbf{P}$ |
| Standaardfilter             | $\pmb{\times}$<br>÷<br>L.       |       | Petra  431651000458     |                      |                                             | $\overline{2}$ | Trefwoord(en)<br>л                                                                                                    |                       |
| Communicatie Stage          | $\ddot{=} \Box$<br>$\mathbf{x}$ |       | Petra  431651000458     |                      |                                             |                | Normaal zoeken<br>Semantisch                                                                                                    |                       |
|                             | 昏<br>$\Box$                     |       | Petra  431651000458     | Norbert.otys@gmail   |                                             | $\circ$        | zoeken                                                                                                    |                       |
|                             | 昏<br>$\ddot{z} \cap$            |       | Petra  431651000458     |                      |                                             | $\overline{2}$ | Condities                                                                                                    |                       |
|                             | 昏<br>∄ O                        |       | Petra  431651000458     | larissa.kampert@oty  | High                                        | $\overline{2}$ | Een van deze woorden                                                                                                    |                       |
|                             | 昏<br>$\vdots$ $\Box$            | Petra |                         |                      | Via                                         | $\overline{2}$ | Zoeken in                                                                                                    |                       |
|                             | 昏<br>∄ O                        | Petra |                         |                      | Via                                         |                | Personalia, Werkervaring                                                                                                    |                       |
| ◢<br><b>Globale filters</b> | 昏<br>∄ O                        |       | Petra  431651000458     |                      | In Pr                                       | $\overline{4}$ | $\vee$ Verplicht<br>Synoniemen                                                                                                    |                       |
|                             | ËΟ<br>$\pmb{\times}$            |       | Petra  431612345678     | otystest@outlook.com | In Pr                                       | 5              | Vastzetten<br>Wildcard                                                                                                    |                       |
| <b>Statussen</b>            | 昏<br>i o                        |       | PetraT & +31651000458   | otystest99@outlook   | Topt                                        | $\overline{2}$ | Instellingen opslaan<br>Zoeken                                                                                                    |                       |

*Figuur 25 - Aanvullende opties bij zoeken op trefwoord*

### <span id="page-21-0"></span>4.3 Zoeken op gekoppelde entiteiten

Naast dat u in een module snel wilt kunnen zoeken op trefwoord, is het ook handig om snel te kunnen zoeken op 'gekoppelde entiteiten'. Als u bijvoorbeeld in de Vacaturemodule zit, wilt u wellicht snel alle vacatures van een specifieke relatie kunnen openen.

Daarom vindt u in bepaalde modules naast het trefwoordfilter, nog één of meerdere 'snelle' filters. Deze snelle filters zijn aanwezig in de volgende modules:

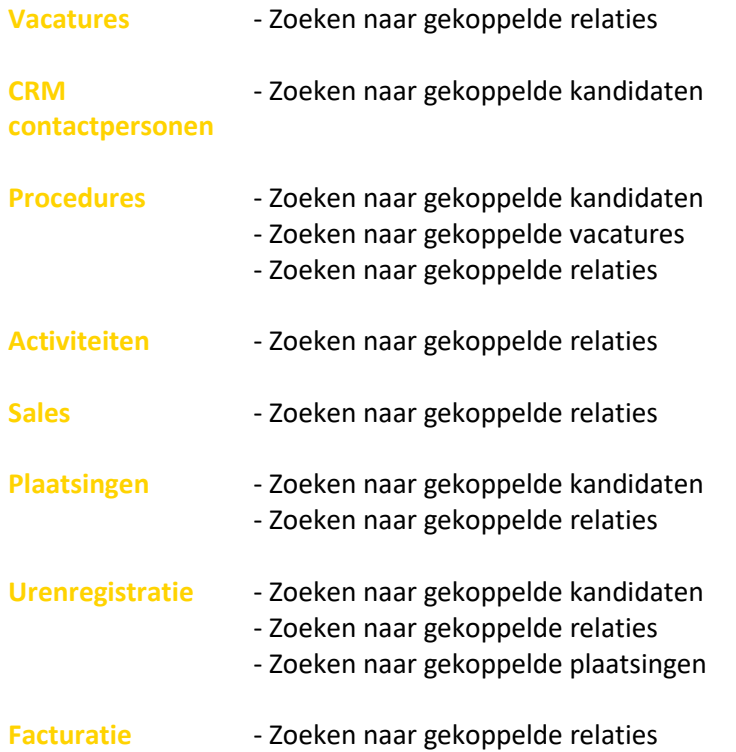

In deze filters kunt u simpelweg de naam van het item (bijvoorbeeld de naam van de relatie) intikken, waarna er op basis van 'automatisch aanvullen' suggesties getoond zullen worden. Door vervolgens op een suggestie te klikken, zal deze direct worden toegevoegd aan uw zoekopdracht.

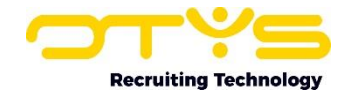

# <span id="page-22-0"></span>4.4 Zoeken op criteria

Naast dat u op trefwoorden kunt zoeken, kunt u ook op criteria zoeken. Denk hierbij aan statussen, typeringen, matchcriteria, CRM-criteria; maar bijvoorbeeld ook op afstand. Om op criteria te zoeken neemt u de volgende stappen:

- 1. Klik op de knop 'Criterium toevoegen'
- 2. Er opent zich een lijst met de beschikbare criteria. Klik op het criterium waarop u wilt zoeken. Eventueel kunt u via het filter bovenin de lijst met criteria een bepaald criterium eenvoudig opzoeken.
- 3. Er opent zich een scherm om te bepalen hoe u wilt zoeken. Dit scherm kan afwijken per zoekcriterium (bij het zoeken op afstand moet u bijvoorbeeld het land, de postcode en de zoekstraal opgeven), maar in de meeste gevallen bestaat het uit de volgende onderdelen:

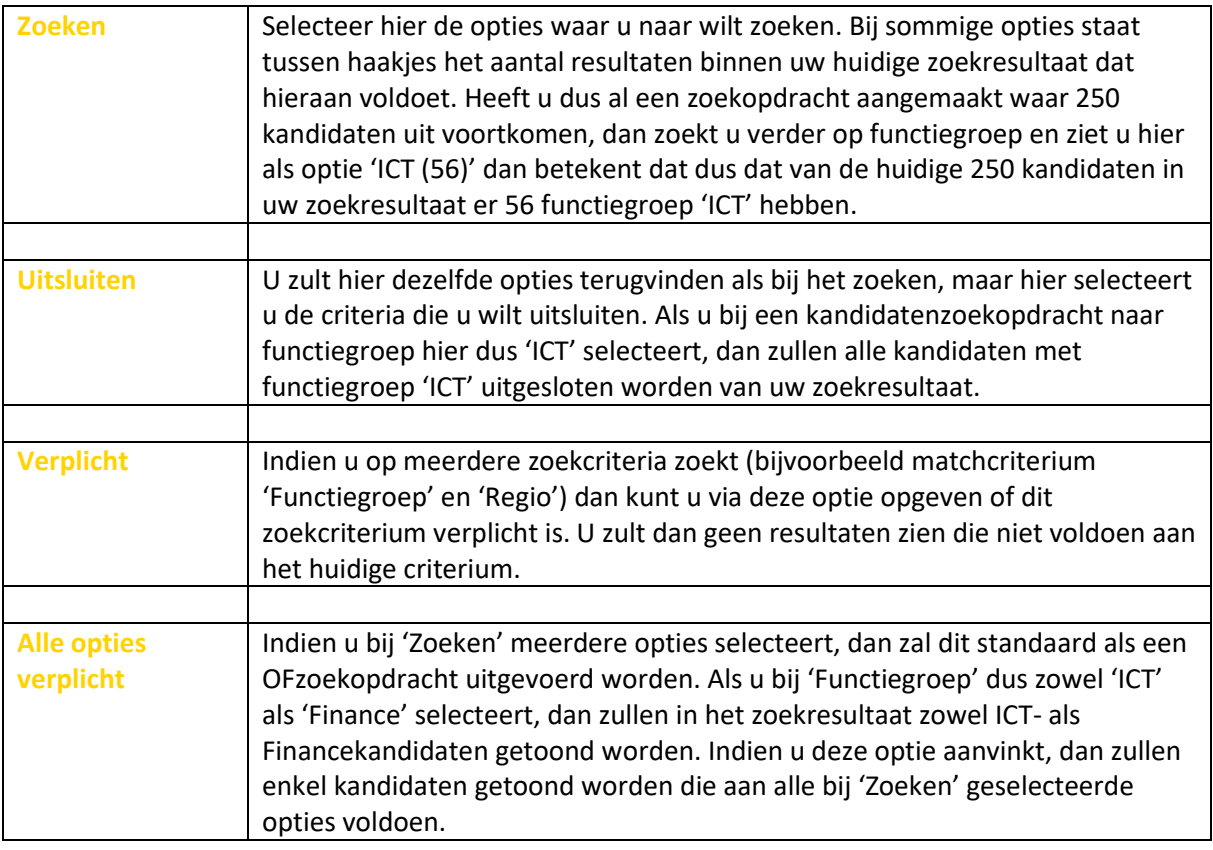

4. Klik na het selecteren van bovenstaande opties op de knop 'Zoeken' om dit zoekcriterium toe te voegen aan de huidige zoekopdracht. U zult dan automatisch terugkeren in het overzichtsscherm met daarin de huidige zoekopdracht en de lijst zal automatisch ververst worden op basis van de aangepaste zoekopdracht.

Bij het selecteren van zoekcriteria kunnen sommige zoekcriteria verborgen worden die geen resultaten hebben in de huidige zoekopdracht. Indien u bijvoorbeeld een zoekopdracht heeft waar 25 kandidaten uit komen en binnen dit resultaat verder wilt zoeken op basis van matchcriterium 'Functiegroep', dan wordt deze optie enkel getoond indien ten minste één van de 25 kandidaten een waarde heeft geselecteerd bij 'Functiegroep'. Ditzelfde geldt voor de waarden binnen 'Functiegroep'. Indien dit niet het geval is, dan heeft het geen nut u deze zoekoptie te tonen (omdat wij bij voorbaat al weten dat het resultaat uit 0 items zal bestaan).

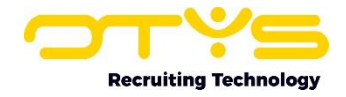

| ب<br><b>Kandidaten</b> |                                         |       |                           | −<br>et vil         | $\mathbf{r}$ |                |                                               |                              |                       |
|------------------------|-----------------------------------------|-------|---------------------------|---------------------|--------------|----------------|-----------------------------------------------|------------------------------|-----------------------|
| <b>Eigen filters</b>   | ∩ cv                                    |       | # Naam Mobiele telefoon   | E-mail              |              |                | Status $\neq$ $\hat{=}$ S $\rightarrow$ Score | Zoeken $\bigoplus$           | $\oplus$ $\mathbf{P}$ |
| ❤<br>Standaardfilter   | Ξſ<br>$\mathbf{x}$                      | Petra | € +31651000458            |                     |              | $\overline{2}$ |                                               | Trefwoord(en)<br>▭           |                       |
|                        | $\Xi \cap$<br>$\boldsymbol{\mathsf{x}}$ | Petra | $\leftarrow +31651000458$ |                     |              |                |                                               |                              |                       |
| Communicatie Stage     | B<br>÷П                                 | Petra | $\leftarrow +31651000458$ | Morbert.otys@gmail  |              | $\circ$        |                                               | <b>⊕</b> Criterium toevoegen |                       |
|                        | B                                       |       | Petra  431651000458       |                     |              | $\overline{2}$ |                                               | PETRA VAN DE VEN!            | 會                     |
|                        | B<br>$\Xi$ $\Box$                       | Petra | $\leftarrow +31651000458$ | larissa.kampert@oty | High         | $\overline{2}$ |                                               | EEN VAN DEZE WOORDEN         | boolean               |
|                        | B                                       | Petra |                           |                     | Via          | $\overline{2}$ |                                               |                              |                       |

*Figuur 26 - Criterium toevoegen aan zoekopdracht*

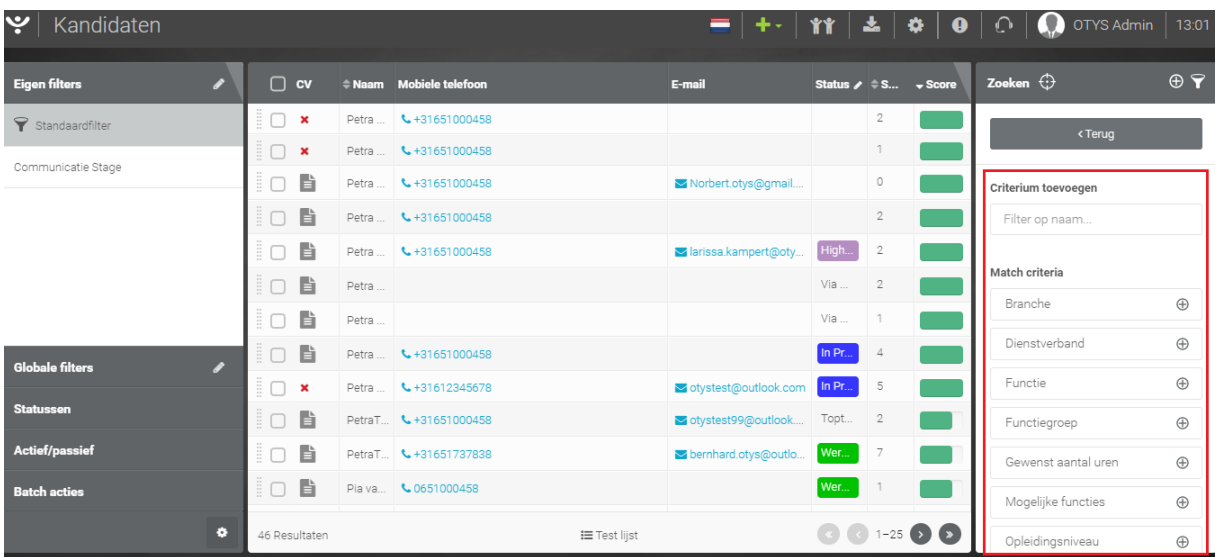

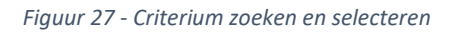

| ಿ<br>Kandidaten                         |                     |       |                         |                      |                                                     |                                                          |  | $\mathbf{E}$ $\mathbf{+}$ $\mathbf{+}$ $\mathbf{+}$ $\mathbf{+}$ $\mathbf{+}$ $\mathbf{+}$ $\mathbf{+}$ $\mathbf{+}$ $\mathbf{+}$ $\mathbf{+}$ $\mathbf{+}$ $\mathbf{+}$ $\mathbf{+}$ $\mathbf{+}$ $\mathbf{+}$ $\mathbf{+}$ $\mathbf{+}$ $\mathbf{+}$ $\mathbf{+}$ $\mathbf{+}$ $\mathbf{+}$ $\mathbf{+}$ $\mathbf{+}$ $\mathbf{$ | 13:03                 |
|-----------------------------------------|---------------------|-------|-------------------------|----------------------|-----------------------------------------------------|----------------------------------------------------------|--|----------------------------------------------------------------------------------------------------|-----------------------|
| ◢<br><b>Eigen filters</b>               | ∩<br><b>CV</b>      |       | # Naam Mobiele telefoon | E-mail               | Status $\angle$ $\Rightarrow$ S $\rightarrow$ Score |                                                          |  | Zoeken $\bigoplus$                                                                                                    | $\oplus$ $\mathbf{P}$ |
| Standaardfilter                         | $\pmb{\times}$      |       | Petra    431651000458   |                      |                                                     | $\overline{2}$                                           |  | <terua< th=""><th></th></terua<>                                                                                                    |                       |
| Communicatie Stage                      | $\pmb{\times}$<br>H |       | Petra  431651000458     |                      |                                                     |                                                          |  |                                                                                                    |                       |
|                                         | 昏<br>n              |       | Petra    431651000458   | Morbert.otys@gmail   |                                                     | $\circ$                                                  |  | Dienstverband                                                                                                    |                       |
|                                         | B<br>n              |       | Petra  431651000458     |                      |                                                     | $\overline{2}$                                           |  | $\vee$ Verplicht                                                                                                    |                       |
|                                         | B                   |       | Petra    L +31651000458 | larissa.kampert@oty  | High                                                | $\overline{2}$                                           |  | Vastzetten                                                                                                    |                       |
|                                         | 昏<br>n              | Petra |                         |                      | Via                                                 | $\overline{2}$                                           |  | Zoeken                                                                                                    |                       |
|                                         | 昏<br>n              | Petra |                         |                      | Via                                                 | $\overline{1}$                                           |  | Niets geselecteerd                                                                                                    |                       |
| $\mathcal{L}$<br><b>Globale filters</b> | 昏<br>n              |       | Petra  431651000458     |                      | In Pr                                               | $\overline{4}$                                           |  | Alle opties zijn verplicht                                                                                                    |                       |
|                                         | ×                   |       | Petra    431612345678   | otystest@outlook.com | In Pr                                               | 5                                                        |  | Uitsluiten                                                                                                    |                       |
| <b>Statussen</b>                        | 昏<br>ிர             |       | PetraT & +31651000458   | otystest99@outlook   | Topt                                                | $\overline{2}$                                           |  | Niets geselecteerd                                                                                                    |                       |
| <b>Actief/passief</b>                   | È<br>ËΠ             |       | PetraT 4+31651737838    | bernhard.otys@outlo  | Wer                                                 | 7                                                        |  |                                                                                                    | Zoeken                |
| <b>Batch acties</b>                     | 昏<br>ËΠ             |       | Pia va \ 0651000458     |                      | Wer                                                 |                                                          |  |                                                                                                    |                       |
| ٠                                       | 46 Resultaten       |       | <b>IE</b> Test lijst    |                      |                                                     | $\left(\alpha\right)$ (c) 1=25 $\left(\alpha\right)$ (x) |  |                                                                                                    |                       |

*Figuur 28 - Opties bij zoeken op criterium*

#### <span id="page-23-0"></span>4.5 Weergave matchscores

Nadat u een zoekopdracht heeft uitgevoerd, zal in de lijstweergave een extra kolom verschijnen met de matchscore per zoekresultaat. Standaard zijn de zoekresultaten gesorteerd zodat het best scorende resultaat bovenin staat. De balk in de kolom geeft de matchscore aan. Een volle groene balk staat bijvoorbeeld voor een 100% match en staat een 2/3e gevulde oranje balk voor een 66% match.

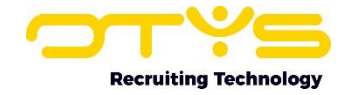

Door met uw muis over deze scoringsbalk te gaan, ziet u het exacte scoringspercentage én ziet u meer informatie over hoe deze score is 'opgebouwd'. Als u vervolgens op deze balk klikt dan ziet u (in geval van een zoekopdracht op basis van trefwoord) in welke context de trefwoord(en) zijn gevonden.

# <span id="page-24-0"></span>4.6 Zoekopdracht aanpassen

In het rechterpaneel ziet u uw huidige zoekopdracht. Deze kan uit meerdere onderdelen bestaan (bijvoorbeeld uit een trefwoord en uit drie criteria). Ieder onderdeel van uw zoekopdracht staat in een losstaand blokje. Het is mogelijk om uw zoekopdracht aan te passen via een van de volgende opties:

- o Om een zoekcriterium binnen uw zoekopdracht aan te passen klikt u op het blok van het zoekcriterium. U opent dan de 'details' van het zoekcriterium. Deze zijn gelijk aan de eerder uitgelegde opties. Na het wijzigen van deze opties klikt u op 'Zoeken' om de wijzigingen door te voeren in uw zoekfilter. De lijst zal automatisch ververst worden op basis van de aangepaste zoekopdracht.
- o Om een zoekcriterium binnen uw zoekopdracht te verwijderen klikt u op het 'verwijderen' icoon binnen het blok van het zoekcriterium. Het zoekcriterium wordt dan verwijderd uit uw zoekopdracht en de lijst zal automatisch ververst worden op basis van de aangepaste zoekopdracht.
- o Om uw zoekopdracht terug te zetten naar uw standaard zoekopdracht, klikt u op de knop 'Wissen' aan de linker onderkant. Uw huidige zoekopdracht zal dan in zijn geheel verdwijnen en uw standaard zoekopdracht zal ingeladen worden. In de meeste gevallen is dit 'alles', echter kunt u ervoor gekozen hebben om dit op een andere manier in te stellen (zie de volgende paragraaf).

| ب<br>Kandidaten        |                 |                           |                         | - 1                  |                                                   |    | $\textbf{I} + \textbf{I}$ ii $\textbf{I}$ $\textbf{I}$ $\textbf{I}$ $\textbf{I}$ $\textbf{I}$ $\textbf{I}$ $\textbf{I}$ $\textbf{I}$ $\textbf{I}$ $\textbf{I}$ $\textbf{I}$ $\textbf{I}$ $\textbf{I}$ $\textbf{I}$ $\textbf{I}$ $\textbf{I}$ $\textbf{I}$ $\textbf{I}$ $\textbf{I}$ $\textbf{I}$ $\textbf{I}$ $\textbf{I}$ $\textbf$ | 13:06                 |
|------------------------|-----------------|---------------------------|-------------------------|----------------------|---------------------------------------------------|----|----------------------------------------------------------------------------------------------------|-----------------------|
| <b>Eigen filters</b>   |                 | $\Box$ cv.                | # Naam Mobiele telefoon | E-mail               | Status $\neq$ $\Rightarrow$ S $\rightarrow$ Score |    | Zoeken $\, \oplus \,$                                                                                                    | $\oplus$ $\mathbf{P}$ |
| Standaardfilter        | 60              | $\mathbf{x}$              | Petra  431612345678     | otystest@outlook.com | In Pr                                             | 5  | $\blacktriangledown$ Trefwoord(en)                                                                                                    |                       |
|                        | 60              | 旨                         | Pia va \ 0651000458     |                      | Wer                                               |    |                                                                                                    |                       |
| Communicatie Stage     | i O             | 昏                         | Pettra  431651000458    | destotys12@otys.nl   | Wer                                               | 4  | <b>Exiterium toevoegen</b>                                                                                                    |                       |
|                        | $\Xi$ (<br>- 1  | B                         | Petra  431651000458     |                      | Wer                                               | 13 | PETRA VAN DE VEN!                                                                                                    | 侖                     |
|                        | ËΟ              | È                         | Petra  431651000458     | marjan1@otys.nl      | Wer                                               | 16 | EEN VAN DEZE WOORDEN                                                                                                    | boolean               |
|                        | $\Box$          | 昏                         | Peter  & +31651000458   |                      | In Pr                                             | 10 | Dienstverband !                                                                                                    | 圙                     |
|                        | $\frac{\pi}{2}$ | $\pmb{\times}$            | Patty 431612345678      |                      | In Pr                                             | 3  | Detachering (12)<br><b>BEVAT</b>                                                                                                    |                       |
| <b>Globale filters</b> | 8 O             | $\boldsymbol{\mathsf{x}}$ | Paula  431650459854     |                      | In Pr                                             | 3  |                                                                                                    |                       |
|                        |                 |                           |                         |                      |                                                   |    |                                                                                                    |                       |

*Figuur 29 - Zoekcriterium aanpassen*

| پ<br>Kandidaten              |                                              | $\parallel \Uparrow \Uparrow \parallel \blacktriangle \parallel \clubsuit \parallel \Theta \parallel \bigcirc \parallel \spadesuit$ otys Admin<br>-<br>de vill |        |                         |                      |                                               | 13:06          |  |                                  |                       |
|------------------------------|----------------------------------------------|----------------------------------------------------------------------------------------------------|--------|-------------------------|----------------------|-----------------------------------------------|----------------|--|----------------------------------|-----------------------|
| <b>Eigen filters</b><br>₽    | ∩                                            | <b>CV</b>                                                                                                    |        | # Naam Mobiele telefoon | E-mail               | Status $\neq$ $\hat{=}$ S $\rightarrow$ Score |                |  | Zoeken $\bigoplus$               | $\oplus$ $\mathbf{P}$ |
| $\mathsf{S}$ Standaardfilter | $\overline{a}$                               | $\pmb{\times}$                                                                                                    |        | Petra  431612345678     | otystest@outlook.com | In Pr                                         | - 5            |  | –                                |                       |
|                              | $\Box$                                       | 昏                                                                                                    |        | Pia va \ 0651000458     |                      | Wer                                           |                |  | Trefwoord(en)                    |                       |
| Communicatie Stage           | $\vdots$ $\Box$                              | B                                                                                                    |        | Pettra  431651000458    | destotys12@otys.nl   | Wer                                           | $\overline{4}$ |  | <b>Exiterium toevoegen</b>       |                       |
|                              | $\overline{a}$                               | 旨                                                                                                    |        | Petra  431651000458     |                      | Wer                                           | 13             |  | PETRA VAN DE VEN!                | 侖                     |
|                              | $\vdots$ $\Box$                              | 旨                                                                                                    |        | Petra  431651000458     | marjan1@otys.nl      | Wer                                           | 16             |  | EEN VAN DEZE WOORDEN             | boolean               |
|                              | $\Box$                                       | 旨                                                                                                    |        | Peter  431651000458     |                      | In Pr.                                        | 10             |  | Dienstverband !                  | 面                     |
|                              | ËΟ                                           | $\mathbf{x}$                                                                                                    |        | Patty \+31612345678     |                      | In Pr.                                        |                |  | Detachering (12)<br><b>BEVAT</b> |                       |
| <b>Globale filters</b>       | $\blacksquare$                               |                                                                                                    |        | Paula  431650459854     |                      | In Pr.                                        |                |  |                                  |                       |
|                              | $\overline{z}$ $\overline{z}$ $\overline{z}$ |                                                                                                    | Diskop |                         |                      |                                               |                |  |                                  |                       |

*Figuur 30 - Zoekcriterium verwijderen*

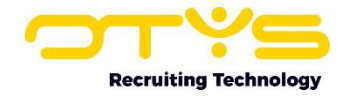

| ب<br>Kandidaten        |                 |                           |                          | - 1                  |                                                   |     | $\textbf{+}\cdot$   11   $\textbf{\&}$   $\textbf{\&}$   $\textbf{\&}$   $\textbf{\&}$   $\textbf{\&}$   $\textbf{\&}$   $\textbf{\&}$   $\textbf{\&}$ otysadmin | 13:06                 |
|------------------------|-----------------|---------------------------|--------------------------|----------------------|---------------------------------------------------|-----|----------------------------------------------------------------------------------------------------|-----------------------|
| <b>Eigen filters</b>   | ∩               | cv                        | # Naam Mobiele telefoon  | E-mail               | Status $\neq$ $\Rightarrow$ S $\rightarrow$ Score |     | Zoeken $\bigoplus$                                                                                                    | $\oplus$ $\mathbf{P}$ |
| Standaardfilter        | ∄ O             | $\boldsymbol{\mathsf{x}}$ | Petra  431612345678      | otystest@outlook.com | In Pr $15$                                        |     |                                                                                                    |                       |
|                        | $\overline{a}$  | B                         | Pia va   6.0651000458    |                      | Wer                                               |     | Trefwoord(en)<br>ы                                                                                                    |                       |
| Communicatie Stage     | ËΟ              | B                         | Pettra    & +31651000458 | stestotys12@otys.nl  | Wer                                               | - 4 | <b>Exiterium toevoegen</b>                                                                                                    |                       |
|                        | $\vdots$ $\Box$ | 旨                         | Petra  431651000458      |                      | Wer                                               | 13  | PETRA VAN DE VEN!                                                                                                    | 會                     |
|                        | ŧΟ              | 目                         | Petra  431651000458      | marjan1@otys.nl      | Wer                                               | 16  | EEN VAN DEZE WOORDEN                                                                                                    | boolean               |
|                        | i o             | 昏                         | Peter  431651000458      |                      | In Pr                                             | 10  | Dienstverband !                                                                                                    | 侖                     |
|                        | ËΟ              | $\boldsymbol{\mathsf{x}}$ | Patty \ +31612345678     |                      | In Pr                                             | - 3 | Detachering (12)<br><b>BEVAT</b>                                                                                                    |                       |
| <b>Globale filters</b> | ŧΟ              | $\mathbf{x}$              | Paula  431650459854      |                      | In Pr $\vert$ 3                                   |     |                                                                                                    |                       |

*Figuur 31 - Zoekcriterium terugzetten naar standaard*

#### <span id="page-25-0"></span>4.7 Zoekopdracht opslaan

Indien u een (uitgebreide) zoekopdracht heeft gedaan kunt u uw zoekopdracht opslaan. Dit kan op twee verschillende manieren:

- o U kunt een 'standaard filter' aanmaken. Hierdoor kunt u als u OTYS Go! opent en een module opent, standaard dit filter inladen. Dit is bijvoorbeeld handig als u in uw Kandidatenmodule standaard enkel de actieve kandidaten wilt zien die op uw naam staan. Dit standaardfilter zal ook automatisch opgeslagen worden bij uw 'Eigen filters' in het linkerpaneel.
- o U kunt meerdere filters opslaan en een naam geven. Hierbij is het ook mogelijk om filters voor uw collega's beschikbaar te maken (mits u hier rechten voor heeft). Dit kan handig zijn indien u bijvoorbeeld een (uitgebreide) zoekopdracht heeft die u vaker maakt.

In beide gevallen zult u dus eerst een zoekopdracht moeten maken die u wilt opslaan (zie hiervoor de vorige paragrafen).

Om uw huidige zoekopdracht als standaard zoekfilter in te stellen, neemt u de volgende stappen:

- 1. Klik bovenin het zoekpaneel op het icoon 'Instellen als standaardfilter'.
- 2. Er wordt gevraagd om een bevestiging. Klik hier op de knop 'Ja'.

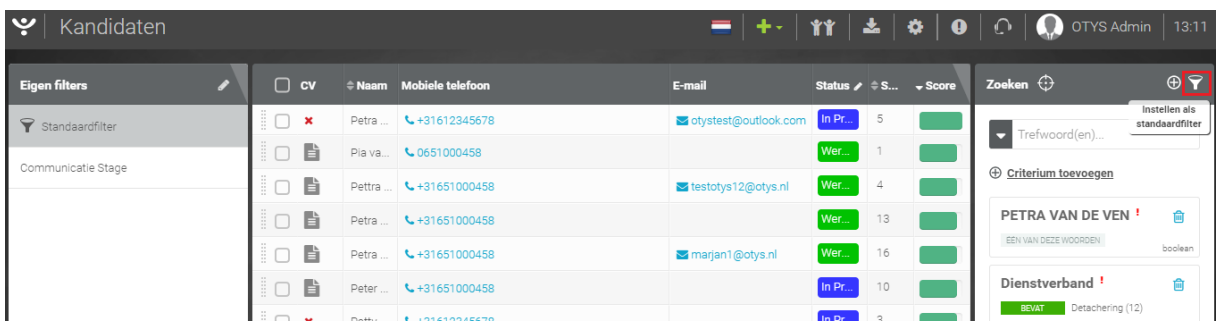

Uw huidige zoekfilter is bij deze ingesteld als uw standaard zoekfilter.

*Figuur 32 - Standaard zoekfilter instellen*

Om uw huidige zoekopdracht op te slaan en een naam te geven (zodat u deze op een later moment eenvoudig kunt oproepen), neemt u de volgende stappen:

- 1. Klik bovenin het zoekpaneel op het icoon 'Filter aanmaken'.
- 2. Geef bij 'Naam' het zoekfilter een (voor u) herkenbare naam.

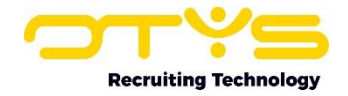

- 3. Plaats een vinkje bij 'Globaal' indien u dit filter ook beschikbaar wilt maken voor uw collega's. Let op: Alleen specifieke gebruikers hebben rechten om globale filters aan te maken. Indien u deze optie niet ziet, kunt u via een supportticket vragen om dit voor u te laten activeren.
- 4. Klik op de knop 'Aanmaken'.

Het zoekfilter is bij deze aangemaakt en zal in het linkerpaneel bij 'Eigen filters' of bij 'Globale filters' (indien het vinkje 'Globaal' is aangevinkt) verschijnen. Indien u een eigen of een globaal filter wilt verwijderen, klikt u op het 'verwijderen'-icoon naast het betreffende filter in het linkerpaneel. Indien u geen rechten heeft om globale filters aan te maken, dan zult u ook geen rechten hebben om globale filters te verwijderen.

| ب<br>Kandidaten      |   |                 |                           |                          | $= + +$              |                                                |                | OTYS Admin                    | 13:13              |
|----------------------|---|-----------------|---------------------------|--------------------------|----------------------|------------------------------------------------|----------------|-------------------------------|--------------------|
| <b>Eigen</b> filters | ◢ |                 | $\Box$ cv                 | # Naam Mobiele telefoon  | E-mail               | Status $\angle$ $\oplus$ S $\rightarrow$ Score |                | Zoeken $\bigoplus$            | $\theta$           |
| Standaardfilter      |   | ËС              | $\boldsymbol{\mathsf{x}}$ | Petra  431612345678      | otystest@outlook.com | In Pr                                          | 5              | Trefwoord(en)<br>ы            | Filter<br>aanmaken |
|                      |   | $\vdots$ $\Box$ | 旨                         | Pia va \ 0651000458      |                      | Wer                                            |                |                               |                    |
| Communicatie Stage   |   | $\vdots$ $\Box$ | È                         | Pettra    & +31651000458 | stestotys12@otys.nl  | Wer                                            | $\overline{4}$ | <b>E</b> Criterium toevoegen  |                    |
|                      |   | $\overline{a}$  | B                         | Petra  431651000458      |                      | Wer                                            | 13             | PETRA VAN DE VEN!             | 會                  |
|                      |   | $\vdots$ $\Box$ | 旨                         | Petra    & +31651000458  | marjan1@otys.nl      | Wer                                            | 16             | EEN VAN DEZE WOORDEN          | boolean            |
|                      |   | $\vdots$ $\Box$ | 旨                         | Peter    & +31651000458  |                      | In Pr                                          | 10             | Dienstverband!                | 會                  |
|                      |   | ËΠ              | $\pmb{\times}$            | Patty    & +31612345678  |                      | In Pr                                          | $\vert$ 3      | <b>BEVAT</b> Detachering (12) |                    |

*Figuur 33 - Zoekfilter opslaan*

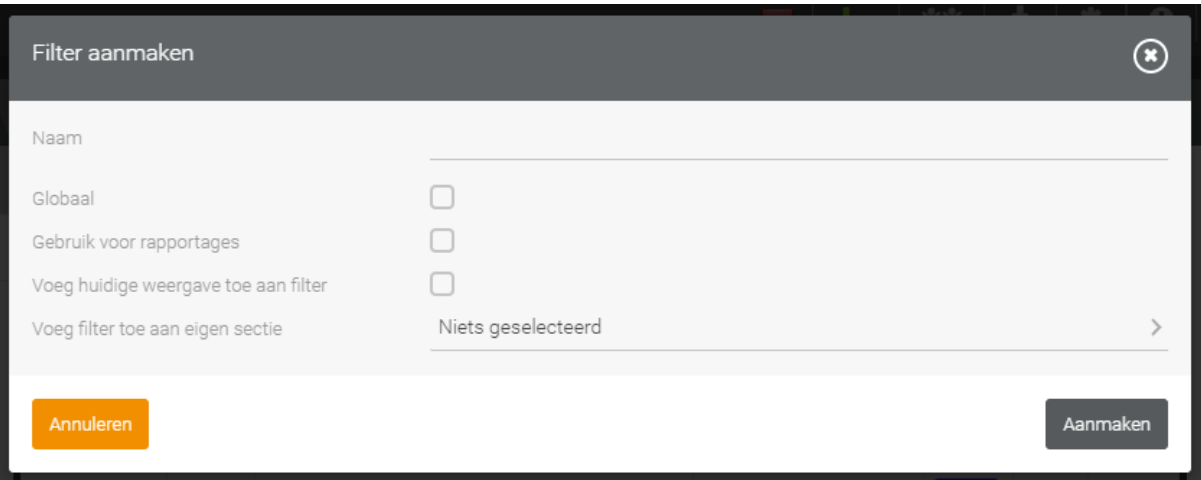

*Figuur 34 - Instellingen opgeslagen zoekfilter*

## <span id="page-26-0"></span>4.8 Matchen

Naast het zoeken in uw database is het ook mogelijk om te 'matchen'. Dit proces werkt soortgelijk als zoeken, maar bij het matchen worden de matchcriteria van het item waar u in zit gebruikt om te zoeken naar items van een andere entiteit met soortgelijke criteria. U kunt op de volgende manieren matchen:

- o Vanuit een kandidaat matchen naar passende vacatures Door matchcriteria vast te leggen bij zowel kandidaten als bij vacatures, kunt u indien een kandidaat zich meldt zoeken welke passende vacatures u voor deze kandidaat heeft.
- o Vanuit een kandidaat matchen naar passende relaties Door matchcriteria vast te leggen bij zowel kandidaten als bij relaties, kunt u indien een kandidaat zich meldt zoeken welke passende relaties u voor deze kandidaat heeft, zonder dat er sprake hoeft te zijn van een vacature.

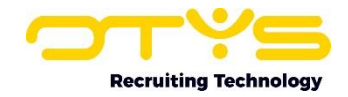

- o Vanuit een kandidaat matchen naar passende contactpersonen Door matchcriteria vast te leggen bij zowel kandidaten als bij contactpersonen, kunt u indien een kandidaat zich meldt zoeken welke passende contactpersonen u voor deze kandidaat heeft, zonder dat er sprake hoeft te zijn van een vacature. Dit kan vooral voor grote organisaties een alternatief zijn voor de eerder genoemde optie. Bij relatie 'ING Bank' zijn wellicht alle functiegroepen van toepassing, maar door deze matchcriteria op contactpersoonsniveau vast te leggen, kunt u direct zoeken welke contactpersoon van relatie 'ING Bank' interessant is voor de betreffende kandidaat.
- o Vanuit een vacature matchen naar passende kandidaten Door matchcriteria vast te leggen bij zowel vacatures als bij kandidaten, kunt u indien een vacature ontstaat, zoeken welke passende kandidaten u voor deze vacature heeft.
- o Vanuit een vacature matchen naar passende relaties Door matchcriteria vast te leggen bij zowel vacatures als bij relaties, kunt u indien een vacature ontstaat zoeken welke passende relaties u voor deze vacature heeft. Dit kan bijvoorbeeld van pas komen indien u werkt met een groot aantal leveranciers.

Om het matchproces te starten klikt u bovenin een kandidaat of vacature op de knop 'Match' en kiest u vervolgens voor de gewenste matchmethode. Er zal automatisch een nieuw tabblad openen waarbij de matchcriteria van waar u in zat (bijvoorbeeld de matchcriteria van een specifieke vacature) gebruikt worden om te zoeken in de betreffende entiteit (bijvoorbeeld zoeken naar kandidaten met soortgelijke matchcriteria). Aan de rechterzijde ziet u deze zoekopdracht staan en kunt u deze (zoals in de eerdere paragrafen uitgelegd) aanpassen. Standaard worden alle criteria verplicht gemaakt, maar het is dus eenvoudig om dit aan te passen.

Indien u van kandidaten naar vacatures zoekt of vice versa, dan heeft u tevens een batchoptie om geselecteerde kandidaten of vacatures automatisch te koppelen. Hierdoor kan u bijvoorbeeld vanuit de vacature 'Product Manager' een match doen naar geschikte kandidaten, de zoekopdracht waar nodig nog aanpassen en vervolgens in batchkandidaten koppelen aan de betreffende vacature.

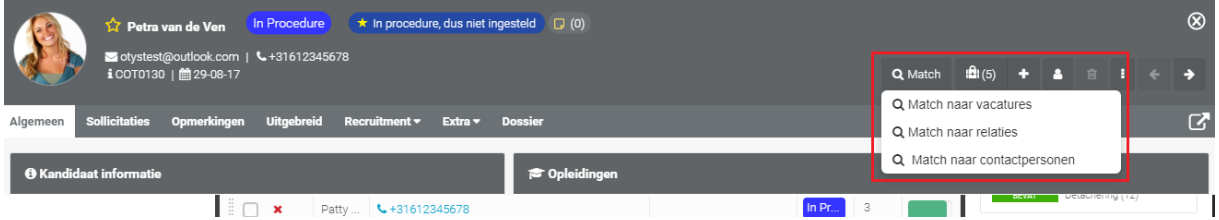

*Figuur 35 - Matchen vanuit een kandidaat*

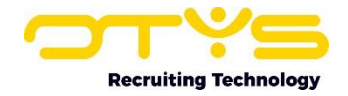

# <span id="page-28-0"></span>5. Informatiebronnen en Support

# <span id="page-28-1"></span>5.1 Organisatie specifiek

Naast de functionaliteiten van het OTYS Go! systeem zijn de eigen interne processen en afspraken van groot belang bij het gebruik van het systeem. Raadpleeg voor meer informatie hierover de eigen collega's en bekende informatiebronnen.

# <span id="page-28-2"></span>5.2 Key-users

Binnen iedere organisatie zal minimaal één OTYS Key-user aangesteld worden. Deze heeft meer rechten binnen het systeem en kan bijvoorbeeld helpen bij vergeten wachtwoord, het aanmaken van nieuwe accounts en instellen van rechten voor collega's. Ook kan de Key-user middels het ingebouwde support systeem een ticket aanmaken voor de OTYS Supportdesk.

# <span id="page-28-3"></span>5.3 YouTube kanaal

Op het OTYS YouTube kanaal zijn video's beschikbaar met informatie over functionaliteiten en tips voor handig gebruik van OTYS Go!. Hier worden regelmatig nieuwe video's aan toegevoegd. Door te abonneren op dit kanaal wordt u er automatisch op geattendeerd als er nieuwe video's zijn. **[OTYS op YouTube](https://www.youtube.com/user/OTYSRecruitingtec)**

# <span id="page-28-4"></span>5.4 Alle handleidingen

In dit document zijn al links opgenomen naar verschillende handleidingen. Deze en meer zijn beschikbaar op deze pagina: **[Alle OTYS Go! handleidingen](https://www.otys.nl/go-handleidingen)**.